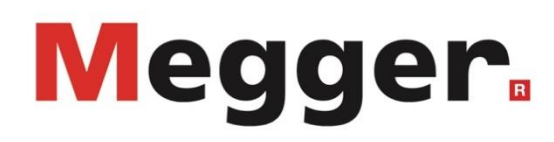

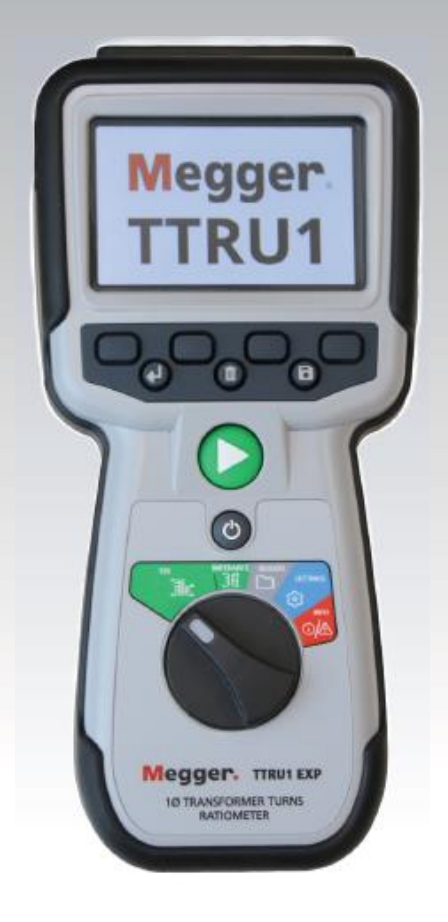

# **TTRU1**

# **Ręczny miernik przekładni transformatorów**

*Instrukcja obsługi* 

# **Informacje wstępne**

Informacje zamieszczone w niniejszej instrukcji dotyczą użycia opisanego produktu zgodnie z jego przeznaczeniem. Zastosowanie produktu lub jego poszczególnych elementów do celów innych niż określone w niniejszym dokumencie wymaga potwierdzenia przydatności urządzenia do tych zadań przez firmę Megger. Należy zapoznać się z poniższymi warunkami gwarancji. Specyfikacje techniczne mogą ulec zmianie bez powiadomienia.

#### **GWARANCJA**

Produkty dostarczane przez firmę Megger są objęte gwarancją na wady fabryczne i materiałowe przez okres 1 roku od daty wysyłki. Gwarancja traci ważność w przypadku nadużycia, np. nieprzestrzegania zalecanych procedur obsługi, lub niewykonania przez klienta określonych czynności konserwacyjnych wskazanych w niniejszej instrukcji.

Wszelkie pytania dotyczące sprzętu pomiarowego i oprogramowania prosimy kierować do:

# **Megger Sp. z o.o.**

**ul. Słoneczna 42A, 05-500 Stara Iwiczna Tel. 22 715 83 33 E-mail: info.pl@megger.com www.pl.megger.com**

# Spis treści

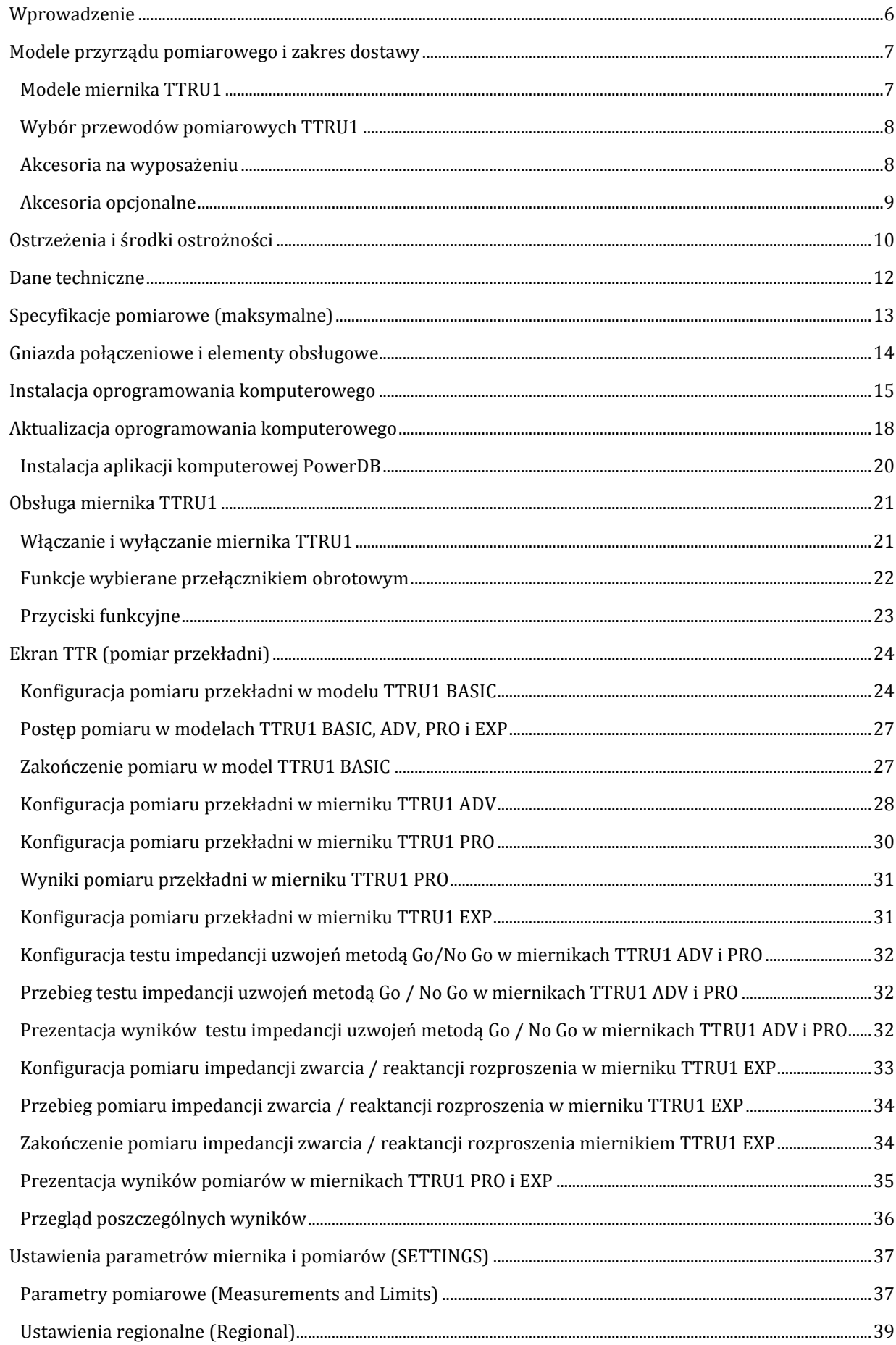

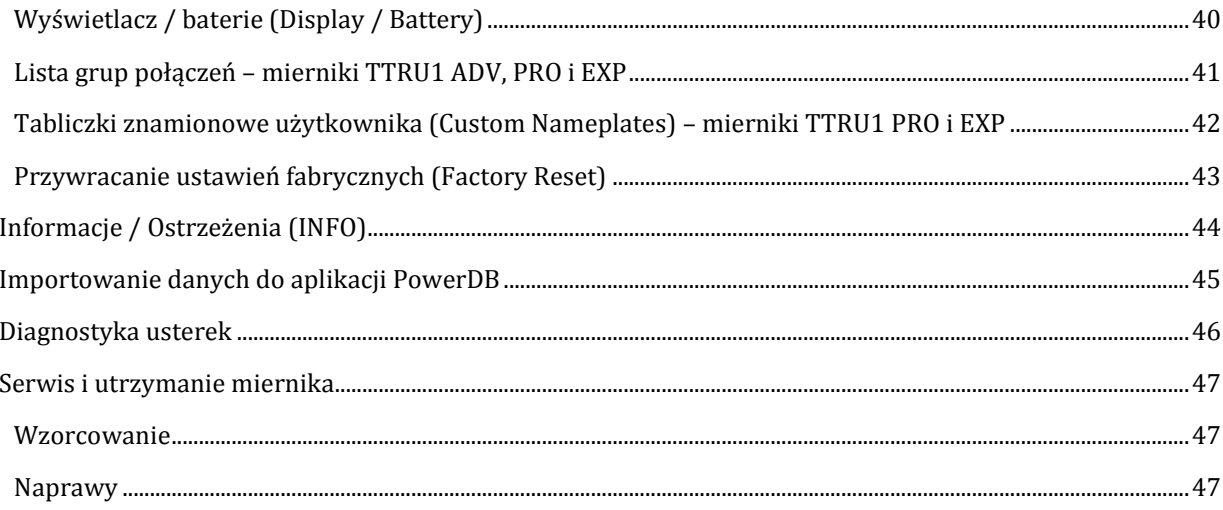

# <span id="page-5-0"></span>**Wprowadzenie**

Pragniemy Państwu podziękować za zakup ręcznego miernika przekładni transformatorów Megger TTRU1. W konstrukcji miernika TTRU1 szczególny nacisk położono na bezpieczeństwo, niezawodność i łatwość obsługi. Pomiary miernikiem TTRU1 transformatorów mocy, transformatorów rozdzielczych i przekładników dostarczą informacji niezbędnych do podejmowania właściwych decyzji w obszarze konserwacji, remontów i inwestycji.

#### **Cel instrukcji obsługi**

Niniejszy dokument jest instrukcją obsługi ręcznego miernika przekładni transformatorów. Instrukcja zawiera opis przyrządu i jego obsługi. Z instrukcją należy zapoznać się przed użyciem przyrządu, zwracając szczególną uwagę na kwestie bezpieczeństwa.

#### **Grupa docelowa**

Niniejsza instrukcja przeznaczona jest dla osób z personelu technicznego posiadających wiedzę i umiejętności w zakresie badania i diagnostyki transformatorów z wykorzystaniem elektrycznego sprzętu pomiarowego, potrafiących korzystać z tego sprzętu i rozumiejących metody pomiarów. Takie osoby powinny także być w pełni świadome zagrożeń związanych z użytkowaniem takiego sprzętu i przejść odpowiednie szkolenia BHP.

Ewentualne uwagi i komentarze dotyczące instrukcji obsługi TTRU1 czytelnicy mogą przekazać firmie Megger telefonicznie lub pocztą elektroniczną. W tej kwestii i w sprawach wsparcia technicznego należy kontaktować się z przedstawicielem firmy Megger lub bezpośrednio z regionalnym biurem firmy:

Megger Sp. z o.o. ul. Słoneczna 42A, 05-500 Stara Iwiczna Tel. 22 715 83 33 E-mail: info.pl@megger.com www.pl.megger.com

# <span id="page-6-1"></span><span id="page-6-0"></span>**Modele miernika TTRU1**

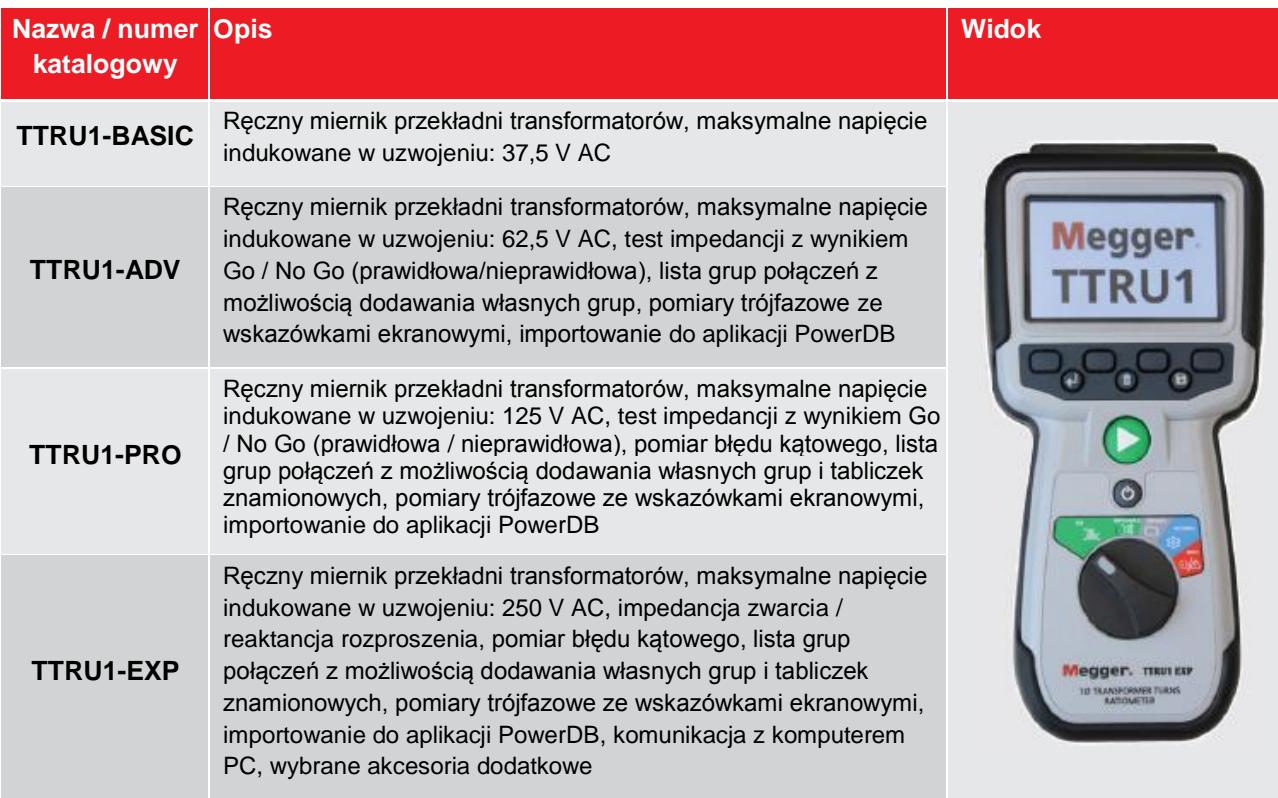

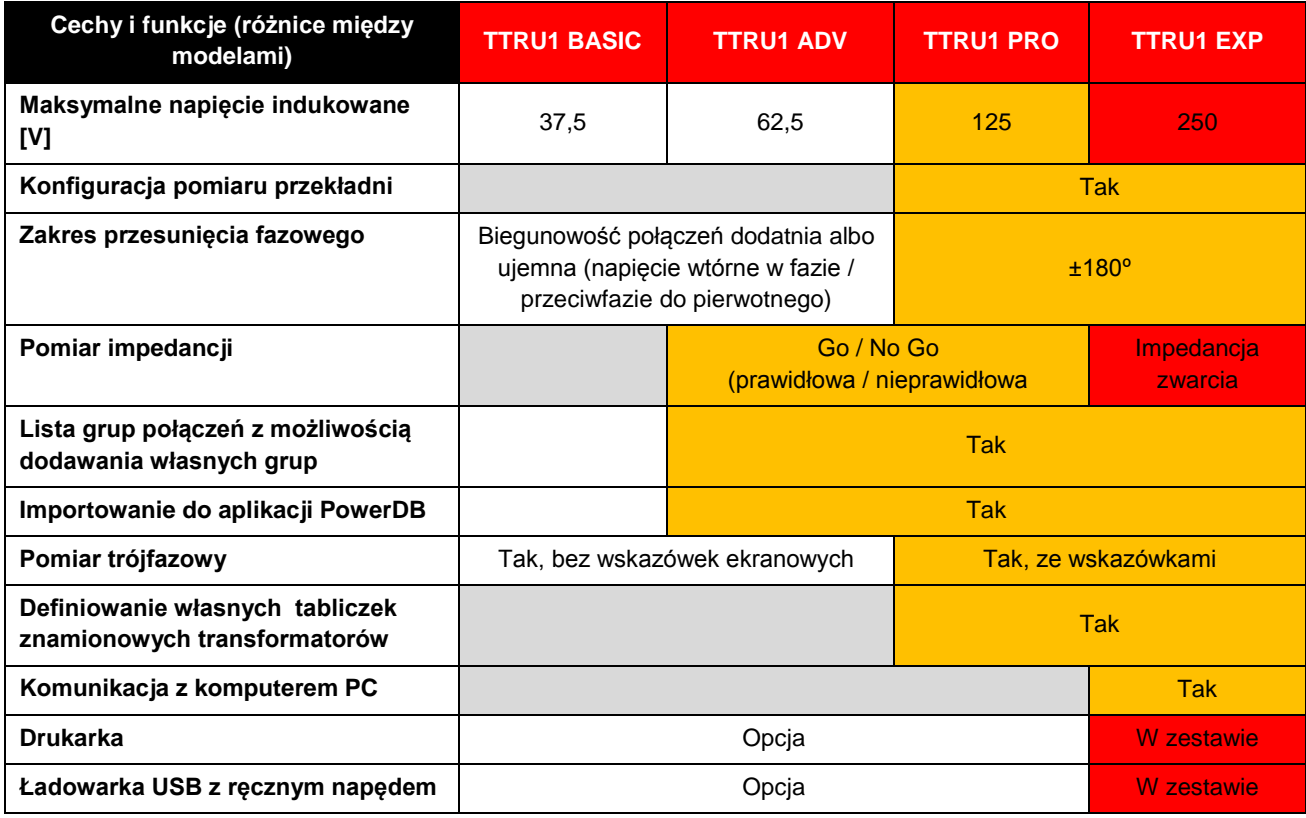

# <span id="page-7-0"></span>**Wybór przewodów pomiarowych TTRU1**

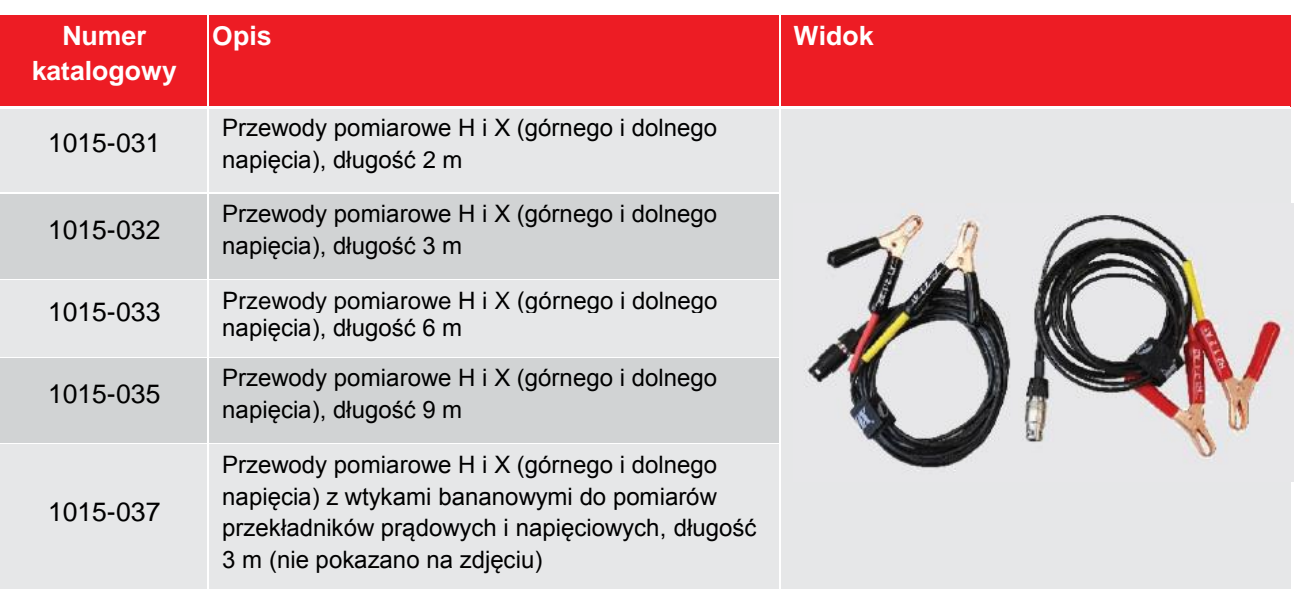

# <span id="page-7-1"></span>**Akcesoria na wyposażeniu**

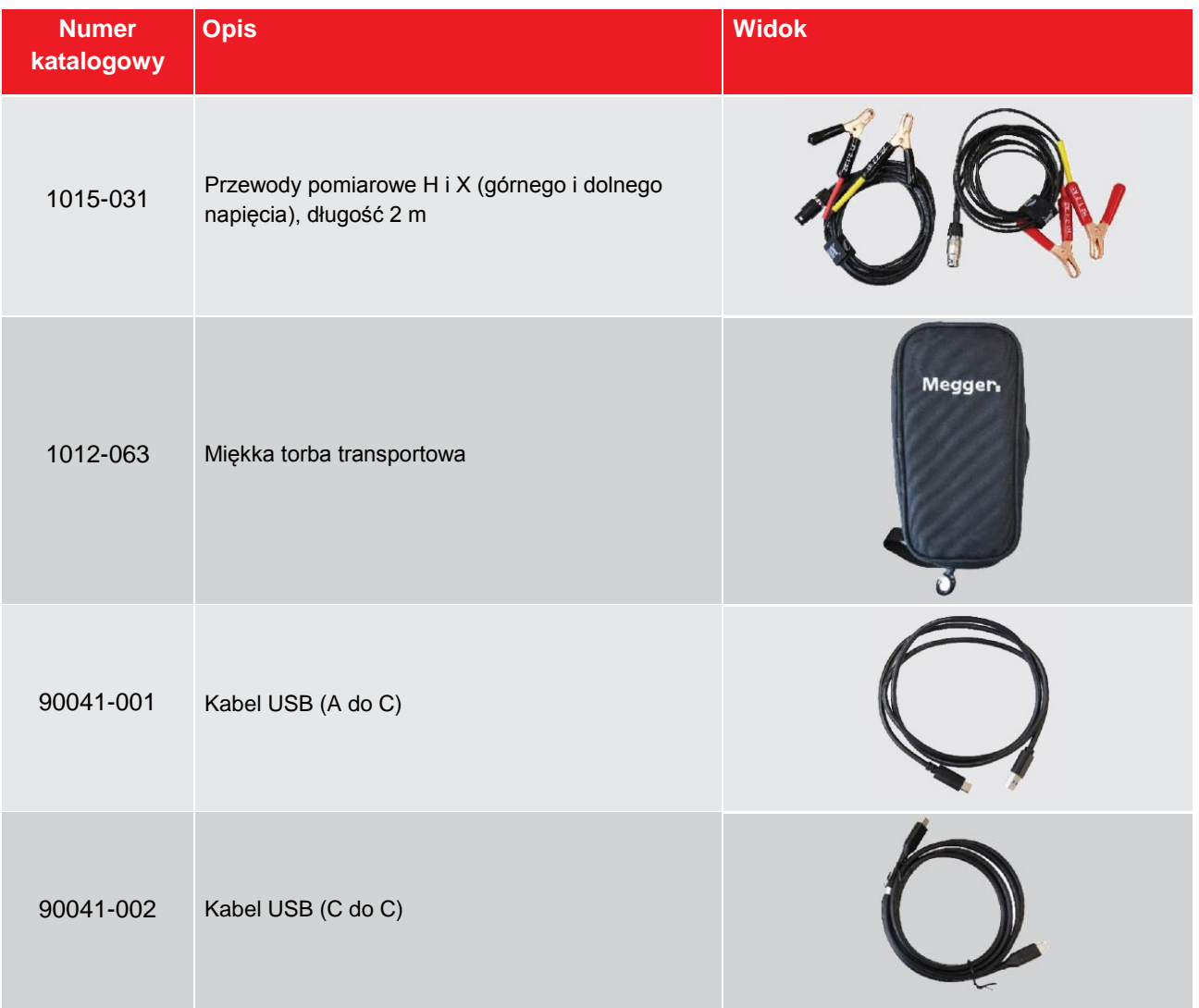

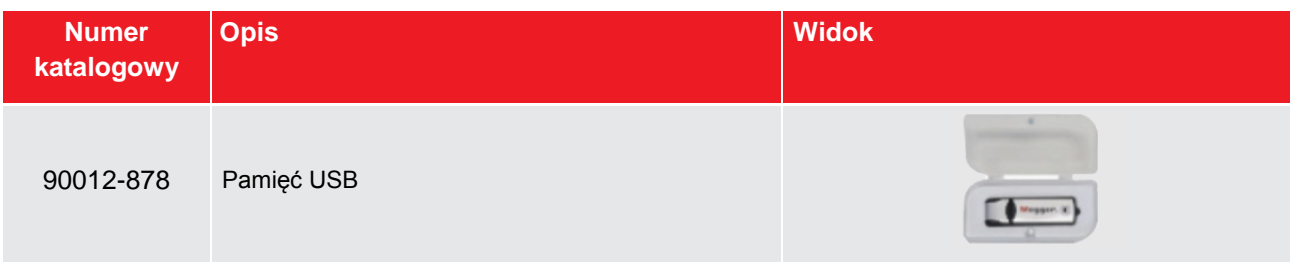

# <span id="page-8-0"></span>**Akcesoria opcjonalne**

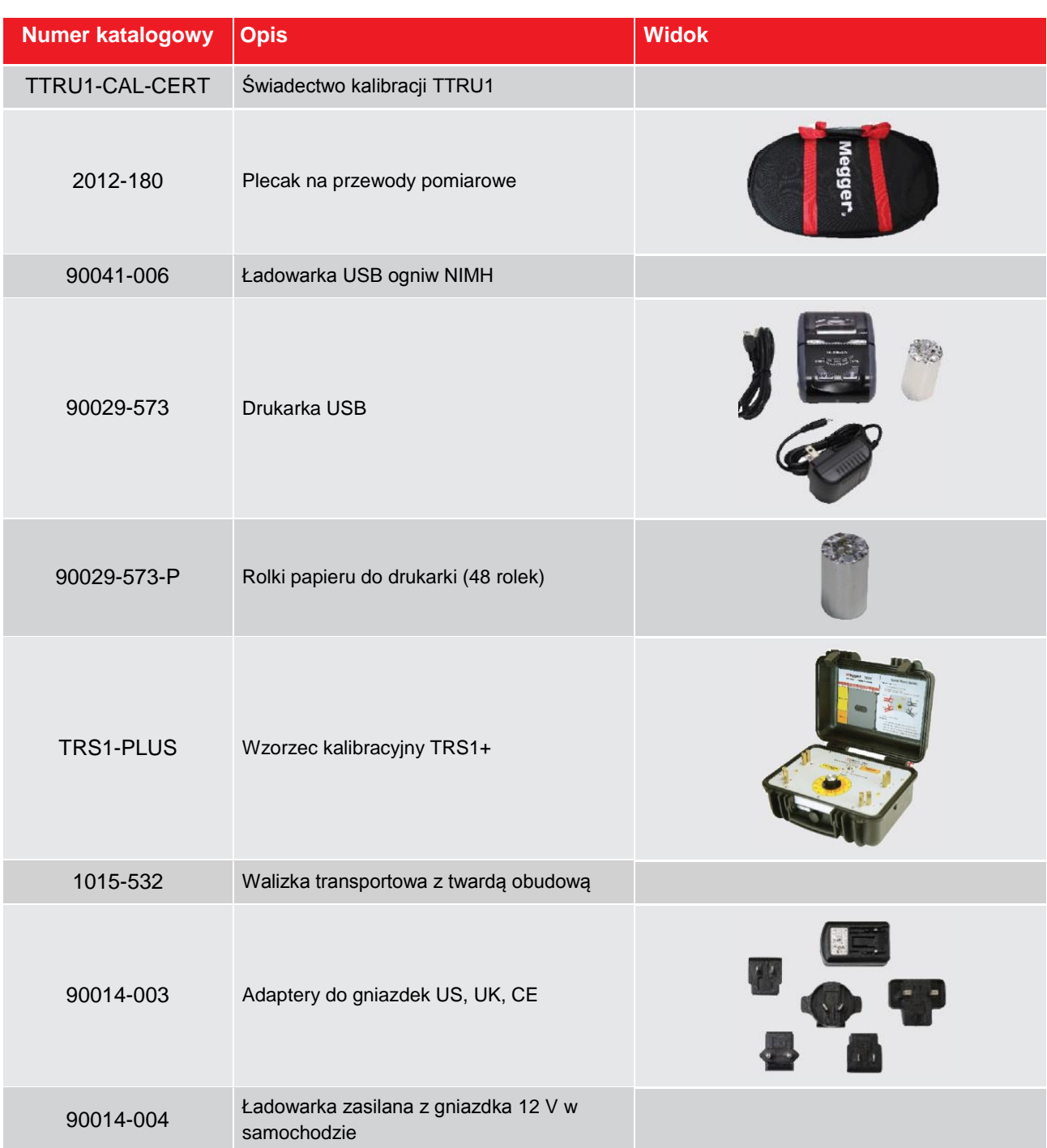

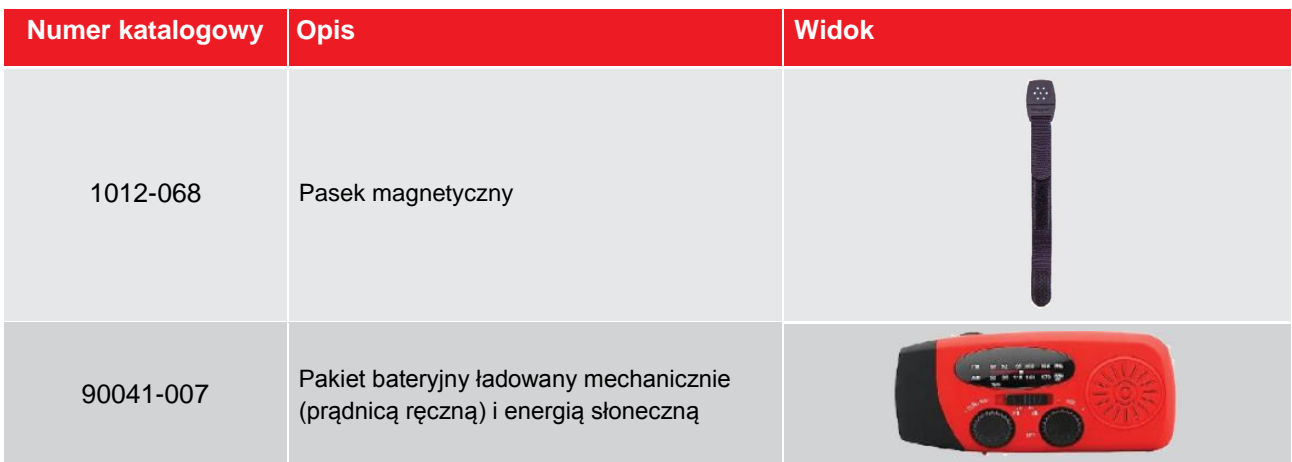

# <span id="page-9-0"></span>**Ostrzeżenia i środki ostrożności**

# **ZA BEZPIECZEŃSTWO ODPOWIADA UŻYTKOWNIK SPRZĘTU POMIAROWEGO**

**Miernik TTRU1 może być obsługiwany tylko przez osoby posiadające odpowiednie kwalifikacje i uprawnienia elektryczne. Przed przystąpieniem do pomiarów użytkownik powinien przeczytać i zrozumieć całość instrukcji obsługi miernika**.

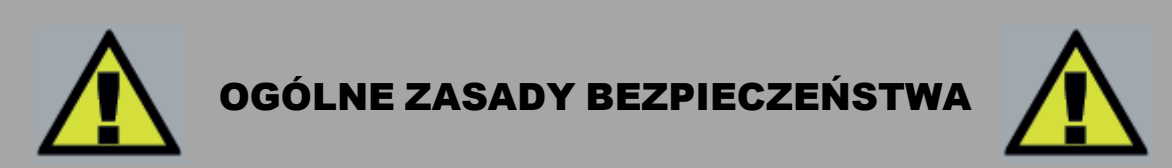

**Miernik TTRU1 i obiekt pomiaru należy traktować jako źródła energii elektrycznej o poziomie zagrażającym życiu i zdrowiu człowieka. Należy zastosować się do następujących zasad bezpieczeństwa:**

- Użytkownik powinien zwrócić uwagę na wszystkie ostrzeżenia sygnalizowane przez miernik. Ostrzeżenia te wskazują obszary bezpośredniego zagrożenia dla zdrowia i życia człowieka.
- Wszystkie zaciski pomiarowe miernika i zaciski aparatów i maszyn elektroenergetycznych należy traktować jako potencjalne zagrożenie porażeniowe. Należy stosować wszelkie praktyczne środki ochrony zabezpieczające przed kontaktem z częściami znajdującymi się pod napięciem.
- Przyrządu pomiarowego nie wolno pod żadnym pozorem podłączać do sieci, aparatury i maszyn pod napięciem.
- Przewody pomiarowe należy zawsze odłączać najpierw od badanego obiektu przed odłączeniem ich od miernika.

#### **Bezpieczeństwo**

#### **Ostrzeżenia i środki ostrożności**

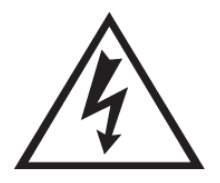

#### **OSTRZEŻENIE!**

Używanie miernika w sposób niezgodny z instrukcją może skutkować śmiercią lub urazami i stanowi zagrożenie pożarowe. Przed przystąpieniem do pomiarów użytkownik powinien przeczytać i zrozumieć całość instrukcji obsługi miernika.

Nie należy stosować osprzętu innego niż dostarczony przez firmę Megger.

Sprzęt pomiarowy należy stosować zgodnie z obowiązującymi w kraju przepisami bezpieczeństwa pracy z urządzeniami elektrycznymi i regulaminami obowiązującymi w przedsiębiorstwie użytkownika.

Przyrząd pomiarowy może być obsługiwany tylko przez osoby posiadające odpowiednie kwalifikacje i uprawnienia, znające budowę i działanie badanej aparatury elektrycznej i świadome zagrożeń związanych z pracą przy urządzeniach elektrycznych.

#### **Środki ostrożności**

Podczas używania przyrządu pomiarowego należy stosować następujące środki ostrożności:

- Wykonując połączenia należy nosić okulary ochronne i rękawice elektroizolacyjne
- Połączenia z przewodami pod napięciem można wykonywać tylko wtedy, gdy ręce, obuwie i podłoże/ziemia są suche

Należy zastosować się także do następujących ostrzeżeń:

#### **OSTRZEŻENIE!**

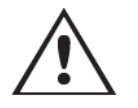

Wynikiem użycia przyrządu pomiarowego niezgodnego z instrukcją obsługi może być nieprawidłowe działanie urządzenia.

#### **OSTRZEŻENIE!**

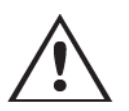

Do zasilania przyrządu pomiarowego można używać tylko ogniw NiMH lub baterii alkalicznych wielkości AA. Nie należy mieszać ogniw NiMH z bateriami alkalicznymi. Nie należy zasilać urządzenia bateriami alkalicznymi, jeśli miernik ustawiony jest na zasilanie ogniwami NiMH.

#### **OSTRZEŻENIE!**

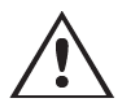

Nie należy przeprowadzać pomiarów podczas ładowania ogniw akumulatorowych miernika TTRU1 lub jeśli miernik jest podłączony do komputera PC.

# <span id="page-11-0"></span>**Dane techniczne**

#### **DANE TECHNICZNE**

6 baterii alkalicznych 1,5 V IEC LR6 (AA), alternatywnie: Wykonana z wyciskanych profili z wytrzymałego 6 ogniw akumulatorowych NiMH 1,2 V IEC HR6

#### **Żywotność baterii**

1000 pomiarów przekładni przy pełnej pojemności ogniw Pamięć: >1 rok NiMH, >5 lat ogniwa alkaliczne **Wewnętrzna / zewnętrzna pamięć wyników**

#### **Ładowanie ogniw akumulatorowych**

Przez złącze USB-C przy ustawieniu miernika na zasilanie ogniwami akumulatorowymi NiMH. Zabezpieczenie przed ładowaniem baterii alkalicznych. Ładowanie PowerEx Pro ogniw NiMH, temp. 0 do 45 ºC.

#### **Sygnał wyjściowy**

Napięcie Jednofazowe, 1 – 50 V

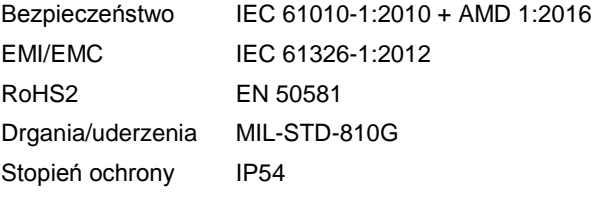

### **Normy pomiarów transformatorów Drukarka (opcja)**

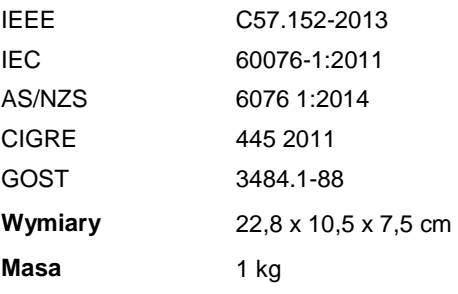

#### **Zasilanie Obudowa**

tworzywa sztucznego; zaczep do paska. Futerał z wklejoną skróconą instrukcją obsługi, zaczep do paska, kieszenie na standardowy zestaw przewodów i akcesoria.

Zapis maksymalnie 10 grup połączeń definiowanych przez użytkownika.

Zapis do 10 000 zestawów wyników pomiarów w układzie jednofazowym.

Przenoszenie wyników za pośrednictwem pamięci USB. Połączenie z komputerem PC poprzez gniazdo USB-C

(tylko model TTRU1-EXP)

#### Prąd 0,1 mA – 1 A **Oprogramowanie komunikacyjne / obsługowe**

Graficzny interfejs użytkownika (GUI), pobieranie danych do komputera PC **Normy**

#### Bezpieczeństwo IEC 61010-1:2010 + AMD 1:2016 **Wyświetlacz**

3,5 cala (88 mm), 320 x 240 pikseli, pełnokolorowy ekran LCD o wysokiej jasności (Hi-Bright), automatyczne przyciemnianie i automatyczne wyłączanie ekranu dla oszczędności baterii

Termiczna, taśma 51 mm Drukowanie całości informacji wyświetlanych na ekranie interfejsu użytkownika

#### **Parametry środowiskowe**

Temperatura

**Wymiary** 22,8 x 10,5 x 7,5 cm Robocza: -20°C do +50°C

Przechowywania: -30°C do +70°C

Wilgotność względna: 0 – 90%, bez kondensacji

#### **Metody pomiaru przekładni Metoda pomiaru Amerika pomiaru Jednofazowa M**

Jednofazowa podwyższająca (1Ø Step Up) **Za** Jednofazowa obniżająca (1Ø Step Down) **Za** 

#### Zakresy i dokładność pomiaru przekładni **Dokła**dność pomiaru przekładni

```
Z wymuszeniem po stronie pierwotnej (Step Down)
```

```
±0,05% przekładnia 0,8 – 1000 Dokładność pomiaru 
    ±0,10\% przekładnia 1001 - 2000
    ±0,30% przekładnia 2001 – 15 000 Dokładność pomiaru 
    ±1% przekładnia >15 000
  1 – 24 V Zakres pomiaru 
    ±0,10% przekładnia 0,8 – 1000
    ±0,20% przekładnia 1001 – 2000 Dokładność pomiaru 
    ±0,60 % przekładnia 2001 – 15 000
    ±2% przekładnia >15 000 Dokładność pomiaru prądu 
Z wymuszeniem po stronie wtórnej (Step Up)
```
#### $25 - 250 V$

±0,05% przekładnia 0,8 – 200 (większość transformatorów)

 $1 - 24 V$ 

±0,10% przekładnia 0,8 – 200

#### **Pomiar prądu magnesującego**

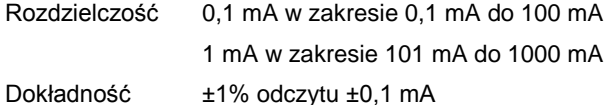

#### **Pomiar częstotliwości**

Dokładność: ±0,1% ± 0,1 Hz

#### **Pomiar kąta fazowego**

Zakres  $0 - 360^\circ$ Dokładność ±0,05º

**Maksymalne napięcie wyjściowe** 45 V AC szczyt

#### <span id="page-12-0"></span>**Pomiar przekładni Pomiar impedancji zwarcia**

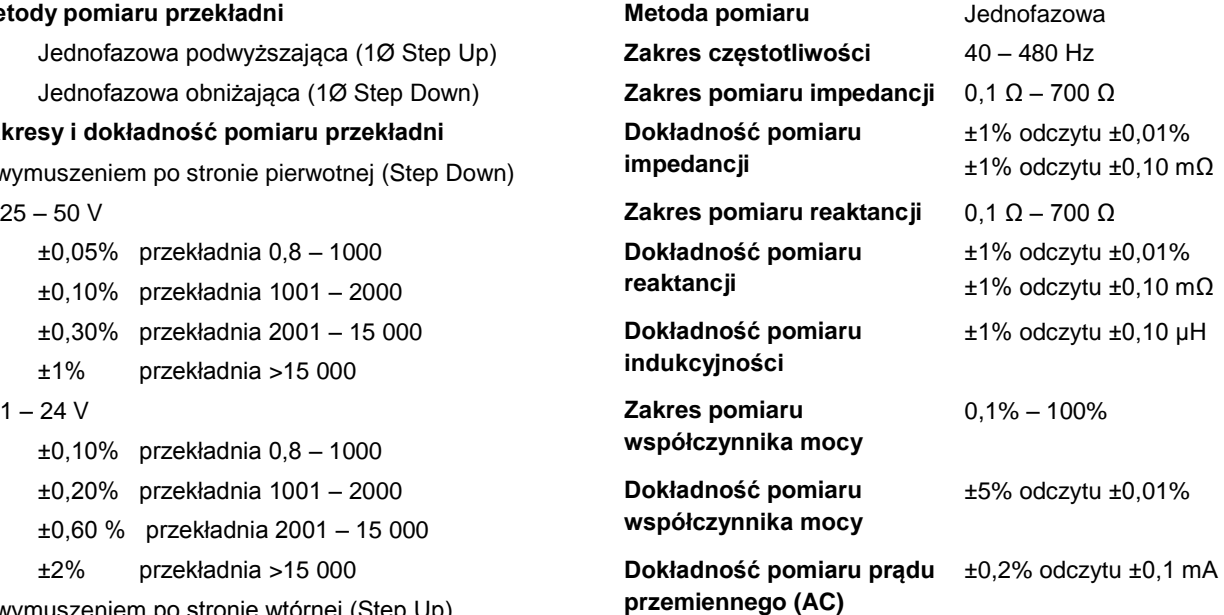

# <span id="page-13-0"></span>**Gniazda połączeniowe i elementy obsługowe**

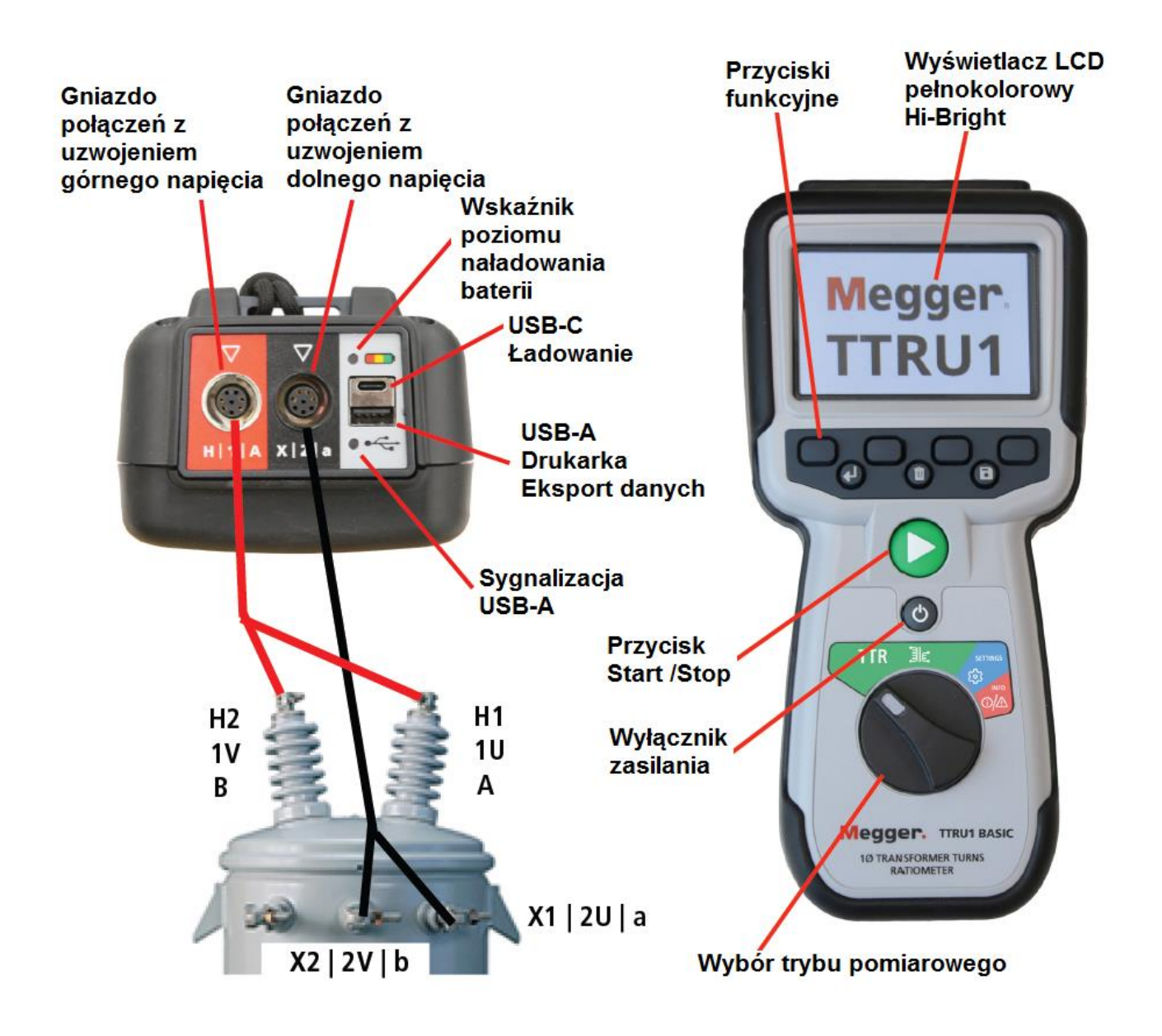

**UWAGA: Ilustracja przedstawia model TTRU1-EXP. Modele różnią się oznaczeniami na obwodzie przełącznika wyboru trybu pomiarowego a także możliwością lub brakiem możliwości eksportu danych do komputera PC.** 

<span id="page-14-0"></span>Przed zainstalowaniem oprogramowania komputerowego warto zasięgnąć opinii zakładowego wydziału IT, który pomoże w instalacji i – w miarę potrzeby – przekaże uprawnienia konieczne do wykonania zadania.

Miernik TTRU1 może być obsługiwany z własnego interfejsu użytkownika albo z połączonego przez port USB komputera PC z zainstalowanym oprogramowaniem. Aby zainstalować oprogramowanie w komputerze, wykonaj następujące czynności:

- 1. Znajdź plik instalatora oprogramowania TTRU1 PC
	- a. W mierniku TTRU1
		- I. Połącz miernik TTRU1 z komputerem, używając kabla USB dostarczonego w zestawie
		- II. Włącz zasilanie miernika TTRU1
	- III. Po procedurze wstępnej na ekranie komputera pojawi się nazwa napędu zawierającego oprogramowanie
	- IV. Znajdź plik o nazwie TTRU1 installer X.xxx.exe (X.xxx jest numerem wersji oprogramowania)
	- b. W internecie
		- I. Przejdź do strony [www.megger.com/TTRU1](http://www.megger.com/TTRU1)
		- II. Pobierz najnowszego instalatora PC
- 2. Uruchom instalatora, klikając dwukrotnie na jego symbolu
- 3. Wybierz język instalacji i kliknij OK.

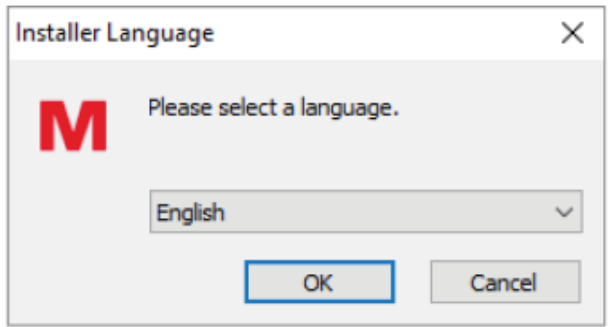

4. Na ekranie powitalnym kliknij przycisk "Next"

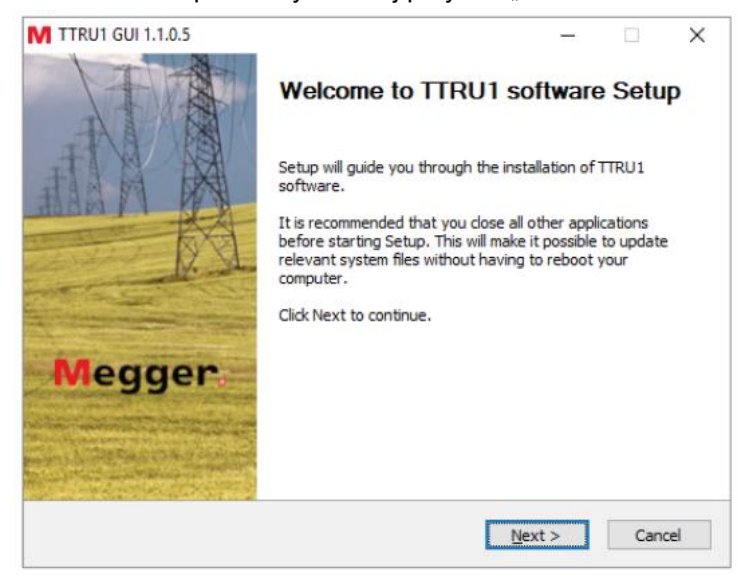

5. Zapoznaj się z treścią umowy licencyjnej i kliknij "I Agree" (Zgadzam się)

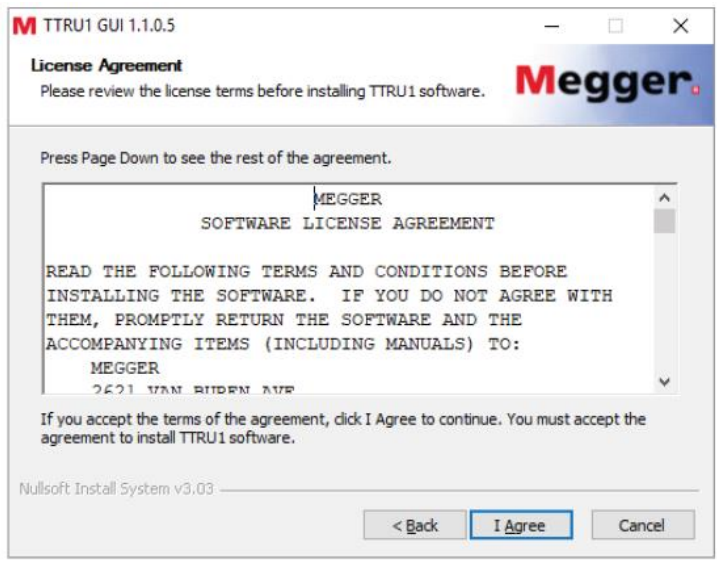

6. Zaznacz żądane elementy i kliknij "Next". Zaleca się wybór elementów domyślnych (już zaznaczonych).

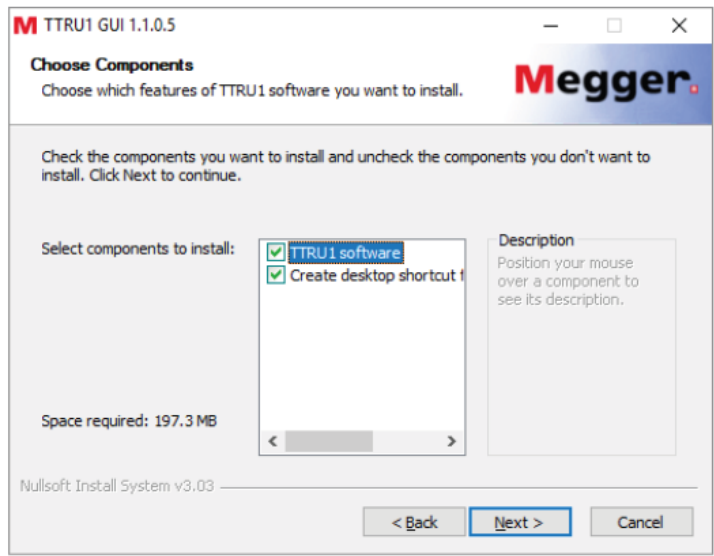

7. Wybierz lokalizację, w której oprogramowanie zostanie zainstalowane. Zaleca się pozostawienie wyboru domyślnego. Kliknij przycisk "Install", by rozpocząć instalację oprogramowania.

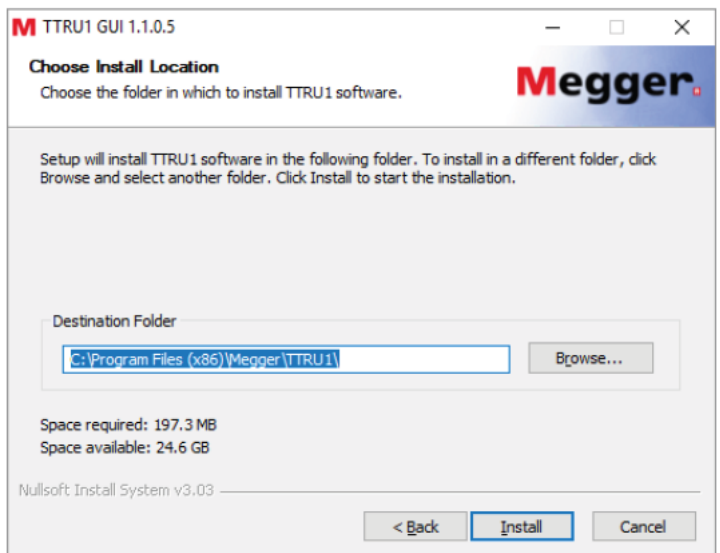

8. Kliknij przycisk "Finish", by zakończyć instalację.

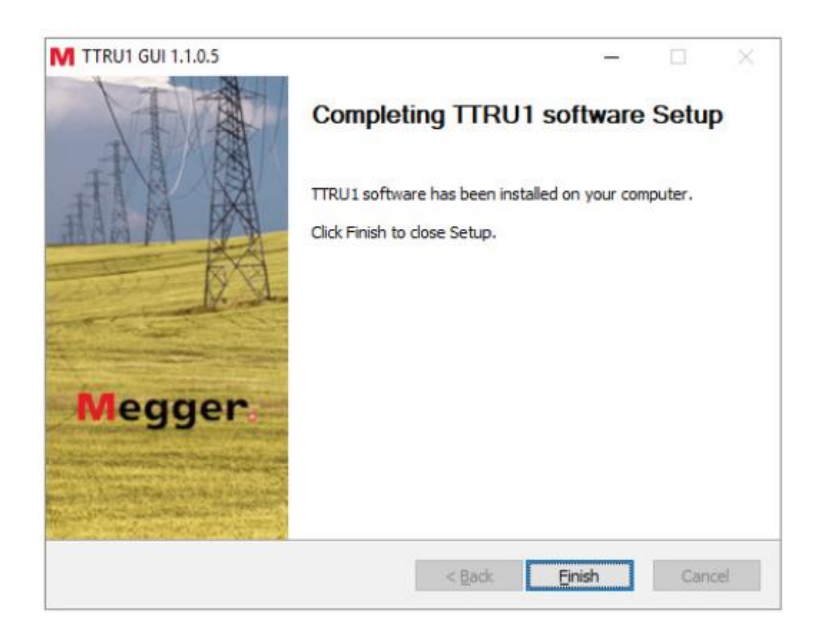

# <span id="page-17-0"></span>**Aktualizacja oprogramowania komputerowego**

Aktualizacja do nowej wersji oprogramowania TTRU1 spowoduje usunięcie zainstalowanej wersji aplikacji

- 1. Znajdź plik instalatora oprogramowania TTRU1 PC
	- a. W mierniku TTRU1
		- I. Połącz miernik TTRU1 z komputerem, używając kabla USB dostarczonego w zestawie
		- II. Włącz zasilanie miernika TTRU1
		- III. Po procedurze wstępnej na ekranie komputera pojawi się nazwa napędu zawierającego oprogramowanie
		- IV. Znajdź plik o nazwie TTRU1\_installer\_X.xxx.exe (X.xxx jest numerem wersji oprogramowania)
	- b. W internecie
		- I. Przejdź do strony [www.megger.com/TTRU1](http://www.megger.com/TTRU1)
		- II. Pobierz najnowszego instalatora PC
- 2. Uruchom instalatora, klikając dwukrotnie na jego symbolu
- 3. Kliknij OK, by usunąć poprzednią wersję oprogramowania TTRU1.

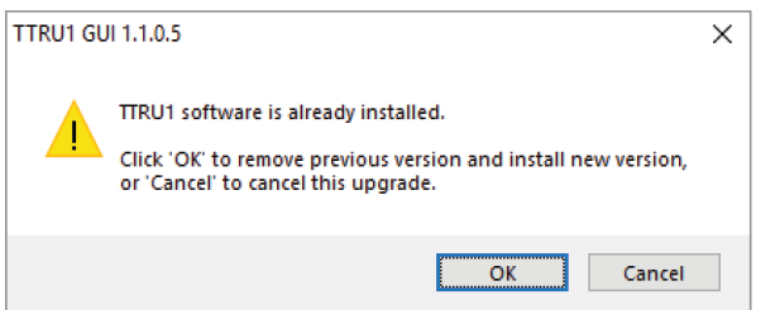

4. Na ekranie powitalnym kliknij "Next".

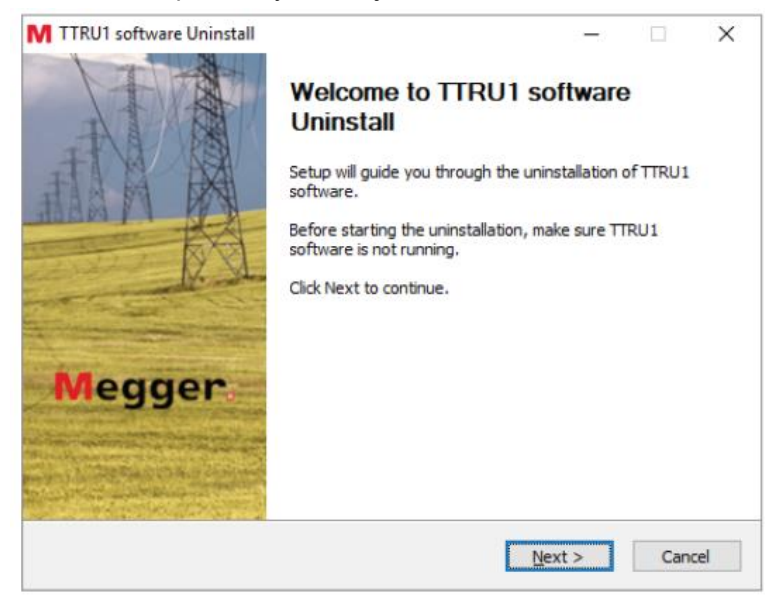

5. Na kolejnym ekranie (TTRU1 software uninstall) kliknij "Next".

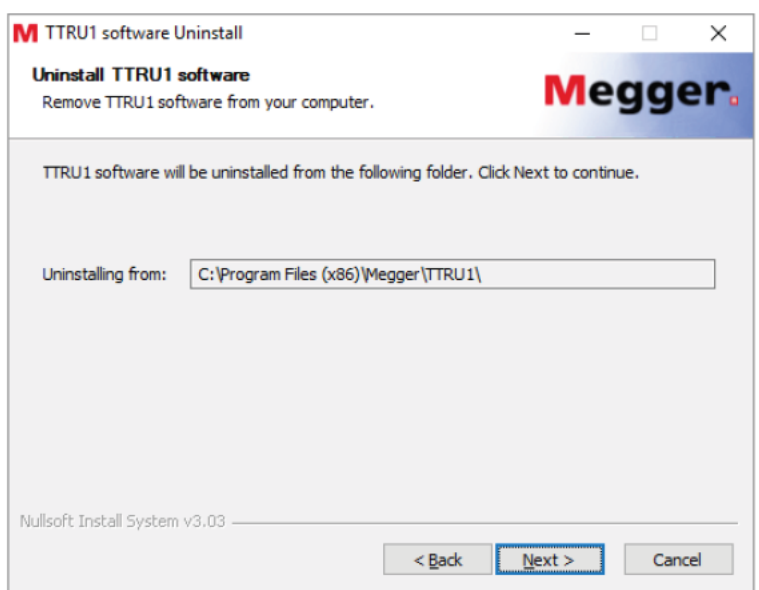

6. Kliknij przycisk "Uninstall".

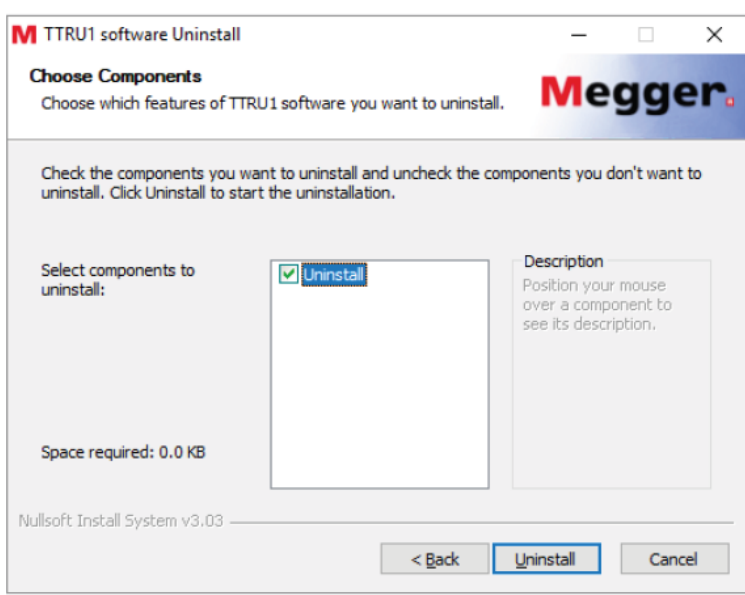

#### 7. Kliknij przycisk "Finish".

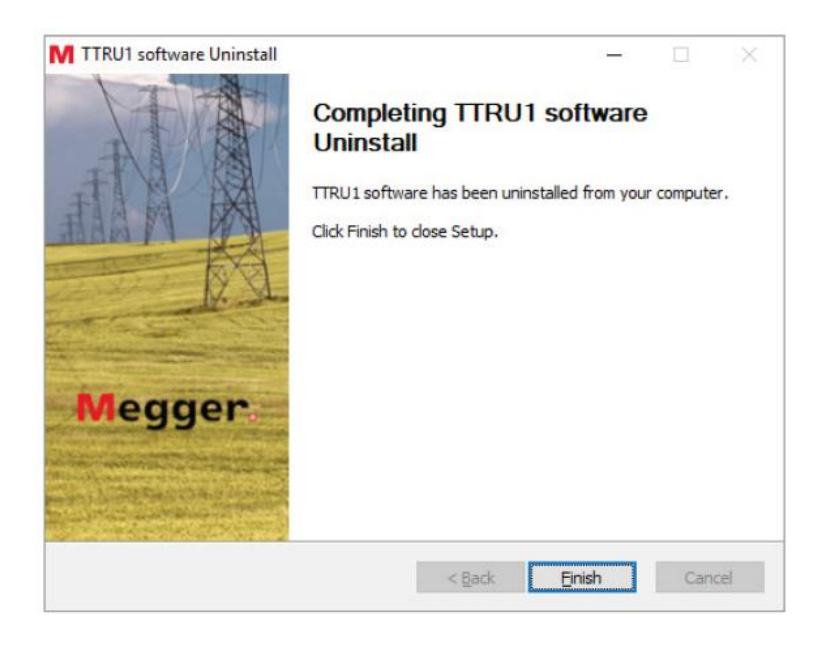

Kontynuuj instalację nowej wersji oprogramowania, kierując się instrukcjami ekranowymi.

#### <span id="page-19-0"></span>**Instalacja aplikacji komputerowej PowerDB**

Aplikacja PowerDB służy, między innymi, do pobierania danych z pamięci miernika TTRU1.

Aby zainstalować oprogramowanie PowerDB, pobierz najnowszą wersję aplikacji ze strony www.powerdb.com.

Zainstaluj aplikację w komputerze, kierując się instrukcjami wyświetlanymi na ekranie.

#### <span id="page-20-1"></span><span id="page-20-0"></span>**Włączanie i wyłączanie miernika TTRU1**

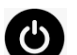

Włącz miernik wyłącznikiem zasilania . Przez chwilę podczas uruchamiania programu na ekranie wyświetlane jest logo firmy Megger, po czym pojawi się ekran pomiarowy odpowiadający pozycji przełącznika (pokrętła) wyboru trybu pracy.

Aby włączyć tryb uśpienia, naciśnij krótko przycisk wyłącznika zasilania. Krótkie naciśnięcie przycisku zasilania w czasie, gdy miernik pozostaje w stanie uśpienia, przywraca normalny tryb pracy urządzenia. Jeśli miernik pozostaje w stanie uśpienia przez 15 minut, nastąpi automatyczne wyłączenie zasilania.

Aby wyłączyć zasilanie miernika ręcznie, należy nacisnąć przycisk wyłącznika zasilania i przytrzymać przez 3 sekundy. Gdy przycisk wyłącznika jest przytrzymywany, na ekranie odliczany jest czas. Gdy zegar skończy odliczanie, należy zwolnić przycisk – zasilanie zostanie wyłączone.

Jeśli miernik TTRU1 z jakiegoś powodu przestanie reagować na czynności obsługowe, należy nacisnąć i przytrzymać przycisk wyłącznika przez 10 sekund. Spowoduje to wyłączenie miernika i powrót do normalnego trybu obsługi.

<span id="page-21-0"></span>Do wyboru funkcji miernika TTRU1 służy przełącznik obrotowy. Niektóre funkcje mogą być także uruchamiane w różnych pozycjach przełącznika. Ilustracje poniżej przedstawiają zakres funkcji dostępnych w różnych modelach miernika TTRU1.

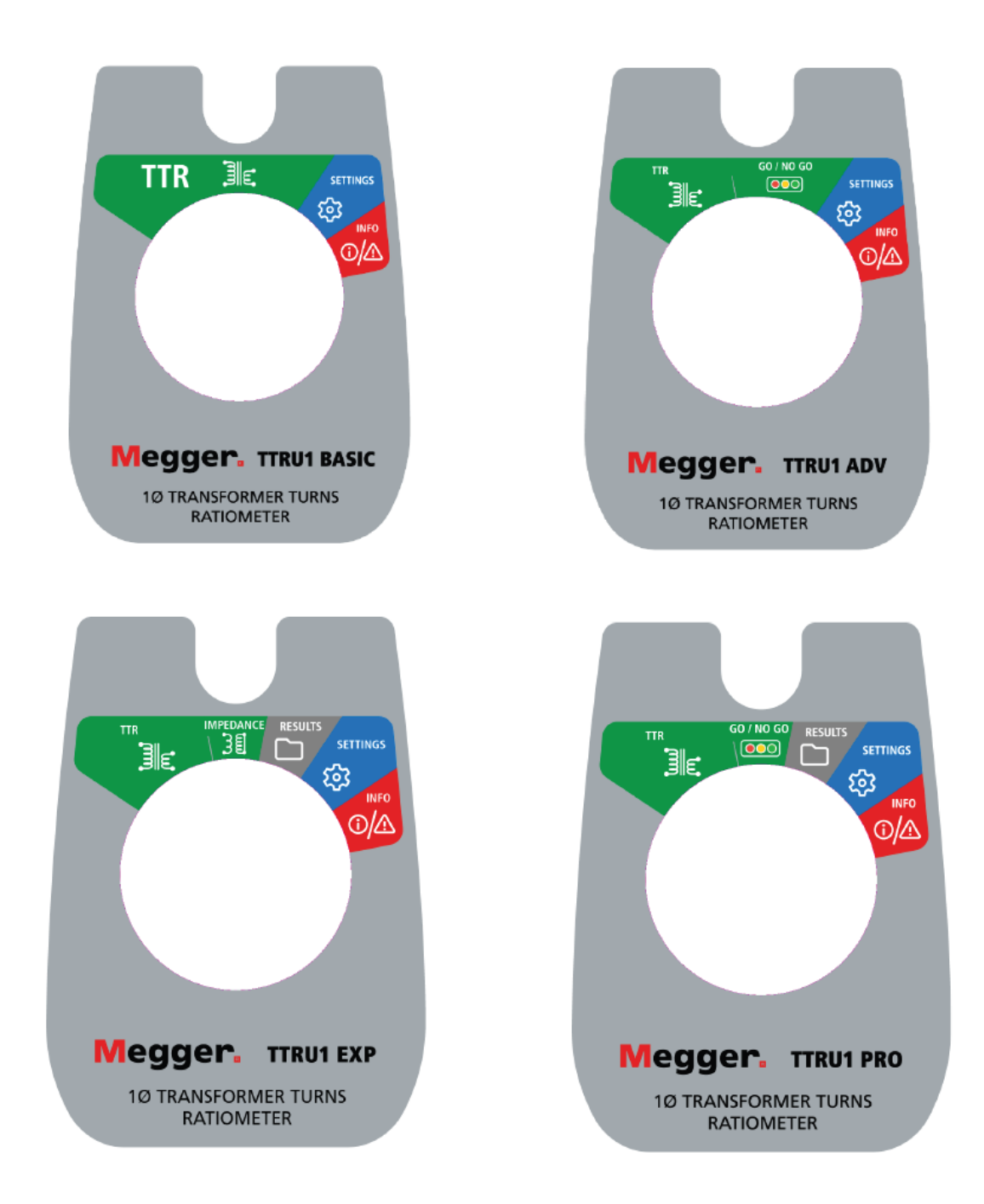

#### <span id="page-22-0"></span>**Przyciski funkcyjne**

Oprócz przełącznika wyboru trybu pracy do obsługi miernika używanych jest także 8 przycisków funkcyjnych, jak na rysunku poniżej. Czterem przyciskom w górnym rzędzie przypisywane są w sposób dynamiczny funkcje wyświetlane na ekranie bezpośrednio nad każdym z nich.

Trzy przyciski w rzędzie poniżej – Enter , Usuń i Zapisz – Martin – mogą mieć różne funkcje w

zależności od wyświetlanego ekranu. Przycisk Play służy do rozpoczęcia lub zatrzymania pomiaru, jeśli przełącznik wyboru trybu pracy ustawiony jest w położeniu TTR, Go/No Go (modele ADV i PRO) oraz w pomiarze impedancji (tylko model EXP).

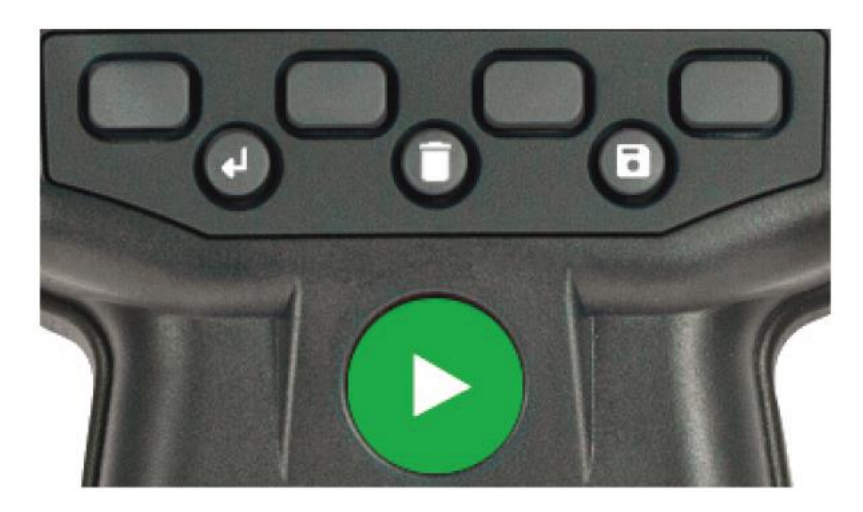

# <span id="page-23-0"></span>**Ekran TTR (pomiar przekładni)**

Po ustawieniu przełącznika wyboru trybu pracy w położeniu TTR wyświetlany jest ekran pomiaru przekładni. Ekran modelu BASIC różni się od ekranów pozostałych modeli miernika, jak na rysunku poniżej:

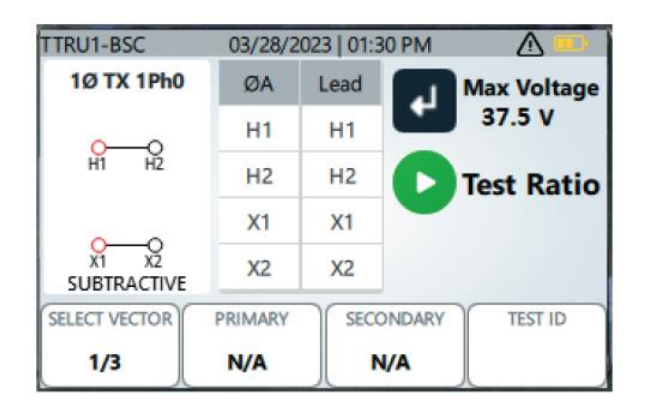

**Ekran pomiaru przekładni w mierniku TTRU1 BASIC**

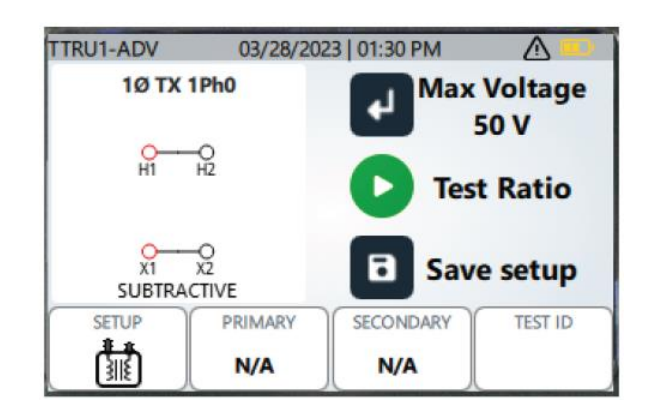

**Ekran pomiaru przekładni w miernikach TTRU1 ADV, PRO i EXP**

#### <span id="page-23-1"></span>**Konfiguracja pomiaru przekładni w modelu TTRU1 BASIC**

Naciśnij przycisk Enter, by wybrać maksymalne napięcie pomiarowe spośród następujących wartości: 1 V, 4 V, 8 V, 16 V, 32 V lub 50 V.

Układy połączeń zmienia się przyciskiem SELECT VECTOR (wybierz układ połączeń). Dostępne opcje to 1ph0, CT (przekładnik prądowy) i PT (przekładnik napięciowy).

1ph0 oznacza układ połączeń transformatora jednofazowego (1ph), w którym w danej chwili zaciski początkowe uzwojenia pierwotnego i wtórnego mają taką samą biegunowość (a prąd płynie w przeciwnym kierunku w obu uzwojeniach). W nomenklaturze amerykańskiej jest to tzw. układ "subtraktywny" SUBTRACTIVE.

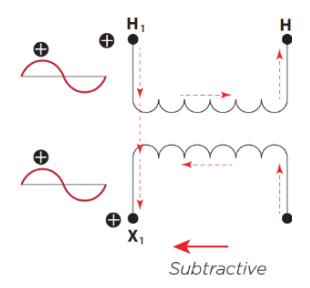

Układ połączeń o odwrotnej biegunowości w amerykańskiej nomenklaturze nosi nazwę "addytywnego" – ADDITIVE.

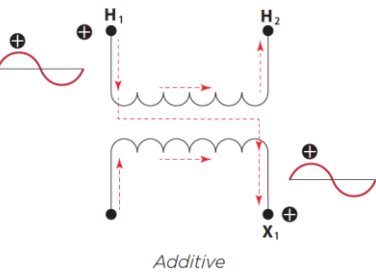

Jeśli wybranym układem jest 1ph0, naciśnij przycisk PRIMARY (pierwotne), by wybrać zaczep (Tap) i wpisać znamionowe napięcie pierwotne (górne) L-L transformatora. Następnie naciśnij przycisk SECONDARY, by wybrać zaczep i znamionowe napięcie wtórne (dolne) L-L transformatora.

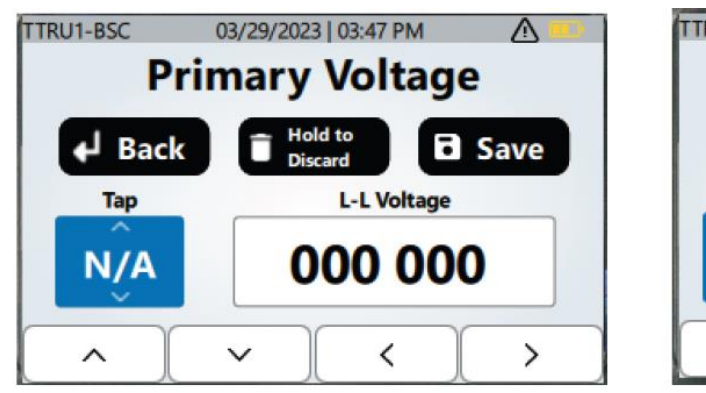

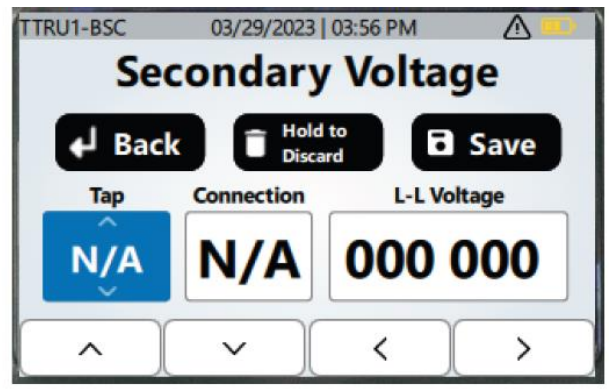

Przyciskami strzałek góra/dół zmienia się wartość podświetlonego pola, przyciskami strzałek prawo/lewo podświetla się pole, którego wartość będzie zmieniana. Naciśnięcie przycisku Enter (Back) przywraca poprzedni ekran bez zapisania dokonanych zmian. Naciśnieci i przytrzymanie przycisku Usuń (kosz) anuluje dokonane zmiany. Aby zapisać zmiany i powrócić do poprzedniego ekranu, naciśnij przycisk Zapisz (Save).

Jeśli wybraną opcją jest CT (przekładnik prądowy), naciśnij przycisk PRIMARY, by wybrać uzwojenie, połączenia i znamionową wartość prądu pierwotnego przekładnika . Naciśnij przycisk SECONDARY, by wybrać znamionowy prąd wtórny przekładnika.

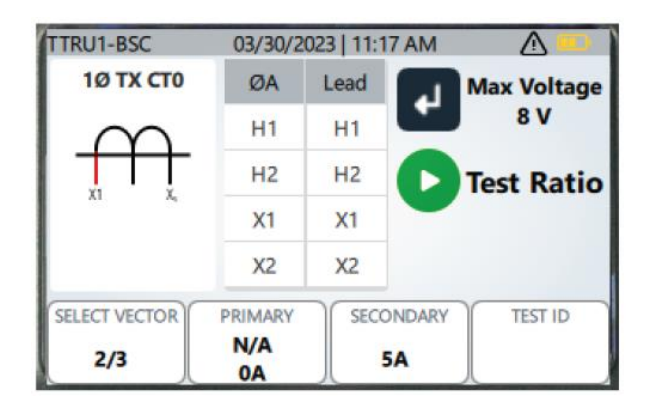

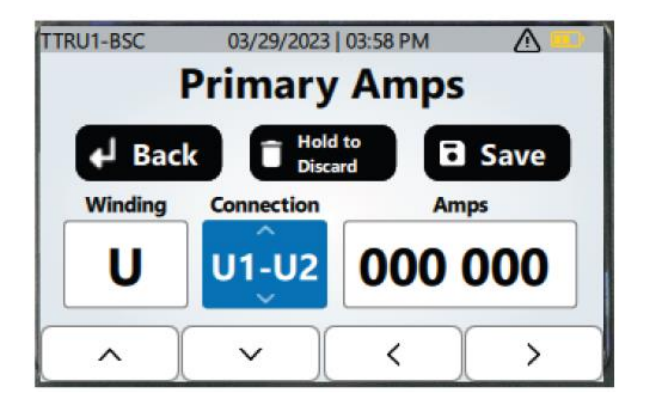

Jeśli wybraną opcją jest PT (przekładnik napięciowy), naciśnij przycisk PRIMARY, by ustawić znamionowe napięcie pierwotne przekładnika. Naciśnij przycisk SECONDARY, by wybrać uzwojenie, połączenia i znamionowe napięcie wtórne przekładnika.

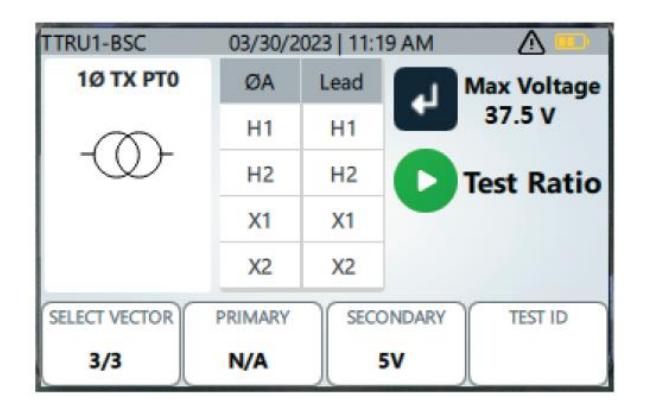

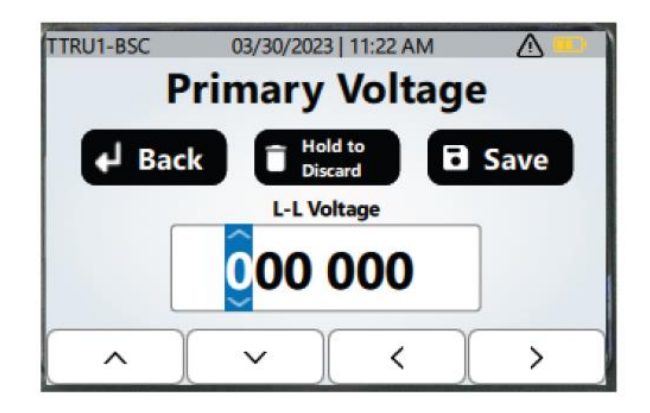

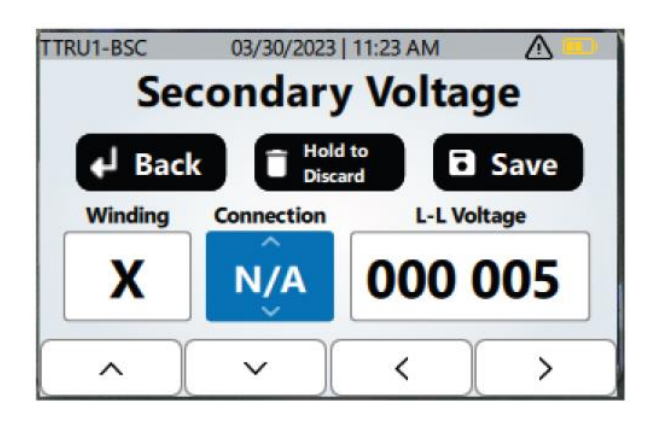

Niezależnie od wyboru opcji układu połączeń (przyciskiem VECTOR SELECT), naciśnij przycisk TEST ID, by wprowadzić identyfikator bieżącego testu. Do wyboru znaków na klawiaturze ekranowej a także zmiany z wielkich na małe litery lub znaki liczbowe używane są przyciski strzałek góra, dół, lewo, prawo. Naciśnij przycisk sprzętowy Enter (Select), by zatwierdzić zaznaczony znak. Naciśnij przycisk sprzętowy Usuń (kosz), by wymazać ostatnio wprowadzony znak. Naciśnij i przytrzymaj przycisk Usuń, by anulować zmiany i powrócić do ekranu pomiarowego TTR. Naciśnij przycisk Zapisz (Save), by zapisać w pamięci identyfikator testu.

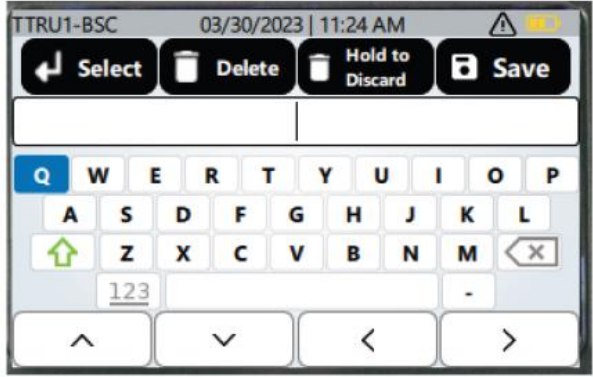

Naciśnij przycisk sprzętowy Play , by rozpocząć pomiar.

Jeśli przed naciśnięciem przycisku Play nie zdefiniowano identyfikatora testu (Test ID), na ekranie pojawi się monit z zapytaniem, czy użytkownik chce wprowadzić Test ID, czy kontynuować z domyślnym identyfikatorem testu. Naciśnięcie zielonego przycisku ze znaczkiem potwierdzenia przypisze testowi identyfikator domyślny. Jeśli użytkownik naciśnie przycisk czerwony z białym krzyżykiem, wyświetlany jest ekran definiowania identyfikatora testu.

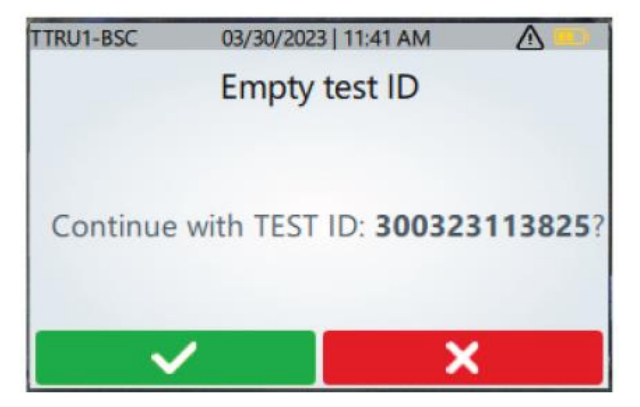

#### <span id="page-26-0"></span>**Postęp pomiaru w modelach TTRU1 BASIC, ADV, PRO i EXP**

Po wybraniu identyfikatora testu (własnego lub domyślnego) i naciśnięciu zielonego przycisku Play, na ekranie przez moment wyświetlane jest odliczanie czasu do rozpoczęcia pomiaru, po czym pojawi się ekran z paskiem postępu pomiaru.

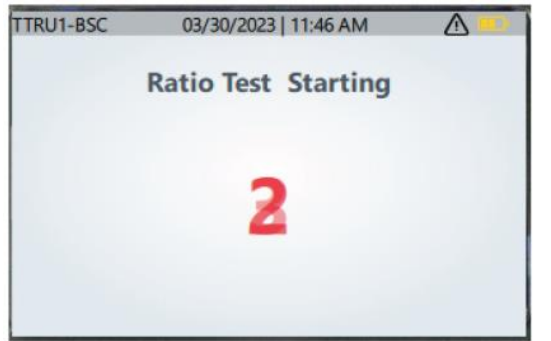

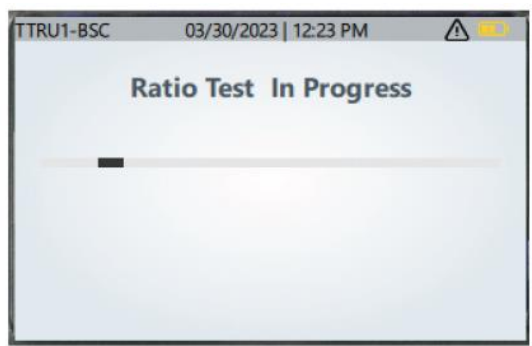

#### <span id="page-26-1"></span>**Zakończenie pomiaru w model TTRU1 BASIC**

Po zakończeniu pomiaru przekładni wynik jest automatycznie zapisywany w pamięci przyrządu. Jeśli do gniazda USB miernika TTRU1 podłączona jest pamięć przenośna, wyniki są zapisywane także w tej pamięci.

Na ekranie wyników wyświetlane są: zmierzona przekładnia, napięcie pomiarowe, prąd pomiarowy i biegunowość połączeń (minus – SUBTRACIVE – napięcia na zaciskach początkowych uzwojenia pierwotnego i wtórnego mają tę samą biegunowość, plus – ADDITIVE – napięcia na zaciskach początkowych uzwojenia pierwotnego i wtórnego mają przeciwną biegunowość – zobacz powyżej). Jeśli w konfiguracji testu zadeklarowano znamionowe napięcia lub prądy pierwotne i wtórne, wyświetlana jest obliczona przekładnia i błąd procentowy przekładni. Jeśli zmierzona biegunowość uzwojeń nie jest taka, jak zadeklarowano w konfiguracji testu, pole wyniku biegunowości podświetlone jest na czerwono.

Naciśnij przyciski PRIMARY i SECONDARY, by zmienić parametry pomiaru: zaczep, napięcie, połączenia, uzwojenia. Po wprowadzeniu nowych informacji i wartości pierwotnych lub wtórnych automatycznie zapisywana jest konfiguracja testu. Zmiana identyfikatora testu również powoduje automatyczne zapisanie konfiguracji testu w pamięci.

Jeśli w chwili zakończenia testu do miernika nie była podłączona pamięć przenośna, podłącz pamięć USB i wybierz polecenie SAVE TO USB (zapisz w pamięci USB), by zapisać wyniki w pamięci przenośnej.

Aby wydrukować wyniki (opcja), podłącz do miernika drukarkę i wybierz polecenie PRINT.

Naciśnij przycisk Enter, by powrócić do ekranu konfiguracji pomiaru przekładni (TTR). Domyślny identyfikator testu automatycznie zwiększy się o jednostkę, dzięki czemu dane pomiarowe będą uporządkowane.

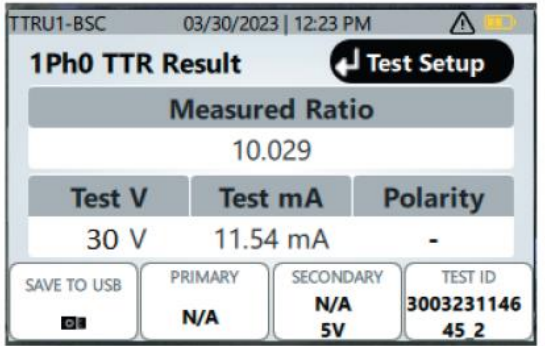

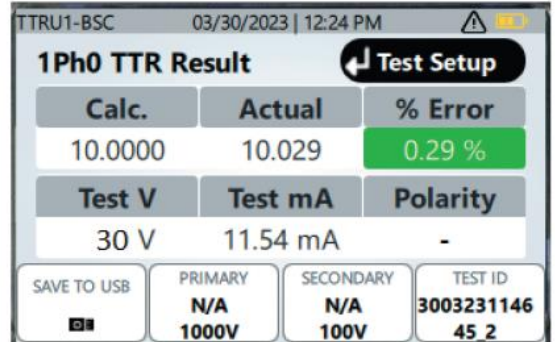

#### <span id="page-27-0"></span>**Konfiguracja pomiaru przekładni w mierniku TTRU1 ADV**

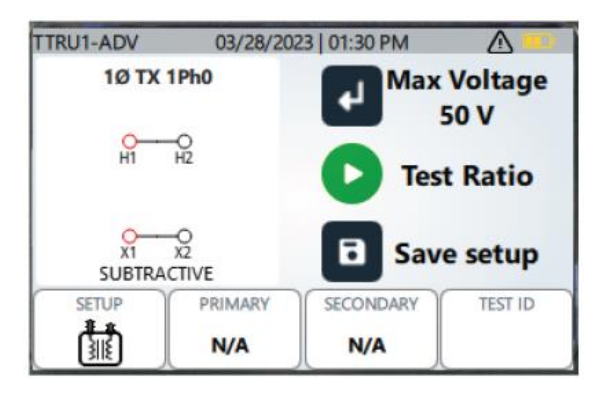

Obsługa miernika TTRU1 ADV jest podobna do TTRU1 BASIC. Podstawowe różnice zaznaczone są poniżej.

Naciśnięcie przycisku sprzętowego Zapisz (Save setup) zapisuje w pamięci układ połączeń (Vector) uzwojenia pierwotnego i wtórnego jako własny układ połączeń użytkownika (custom vector) zdefiniowany dla danego identyfikatora testu. Informacje dotyczące uzwojeń pierwotnego i wtórnego dla układu połączeń użytkownika można aktualizować i zaktualizowany układ ponownie zapisać. Można zapisać maksymalnie dziesięć własnych układów połączeń.

Naciśnij przycisk SETUP (ustawienia), by przejrzeć listę dostępnych układów połączeń, łącznie z zapisanymi własnymi układami połączeń użytkownika.

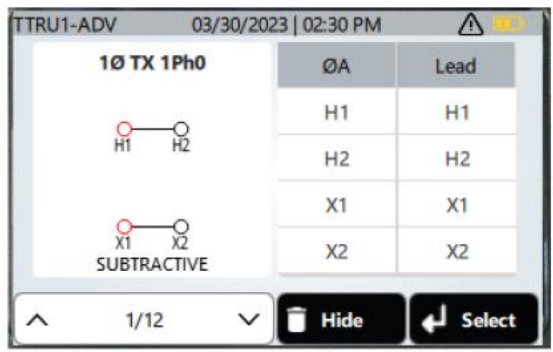

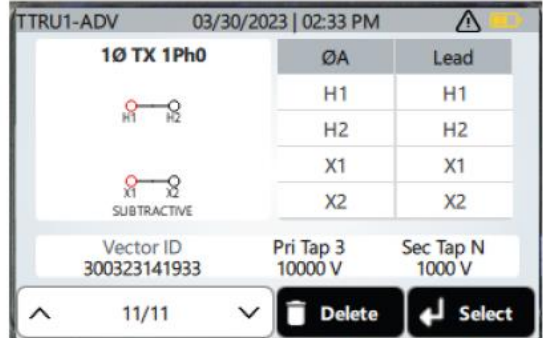

Użyj przycisków strzałek góra/dół, by wyświetlić kolejny układ połączeń. Naciśnij przycisk Enter, by wybrać wyświetlany układ. Po wybraniu układu powraca ekran ustawień.

Poszczególne układy/grupy połączeń można ukryć, tak by nie były wyświetlane przy przeglądaniu listy dostępnych układów. Ukryte układy połączeń można przywrócić na ekranie ustawień.

Układ połączeń zdefiniowany przez użytkownika (custom vector) można usunąć, naciskając przycisk Usuń (kosz) po wybraniu tego układu z listy (identyfikator układu wyświetlany jest w polu Vector ID) . Decyzję o zamiarze usunięcia układu połączeń trzeba potwierdzić w oknie z zapytaniem "Usunąć układ?" (Delete Vector?"), naciskając przycisk pod zielonym polem ze znaczkiem potwierdzenia. Naciśnięcie przycisku czerwonego z krzyżykiem anuluje decyzję.

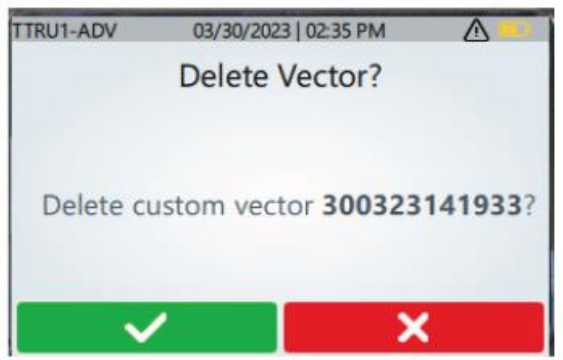

W przypadku układu połączeń transformatora jednofazowego, w którym uzwojenie wtórne ma więcej niż dwa zaciski, możliwości połączeń pomiarowych z zaciskami uzwojenia są ograniczone. Na przykład układ połączeń oznaczony symbolem 1Ø TX 1Ph0 #2 ma dwa możliwe połączenia pomiarowe po stronie wtórnej (dolnego napięcia): X1–X3, X1–X2. Definiując napięcia znamionowe po stronie wtórnej, użytkownik w polu Connection (połączenia) ma do wyboru opcje X1–X3, X1–X2 i N/A (brak danych).

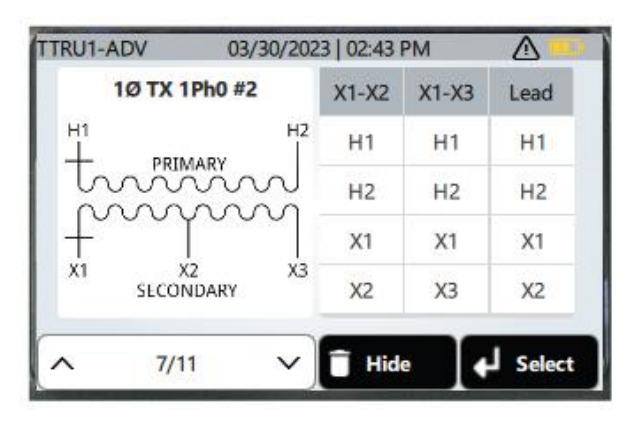

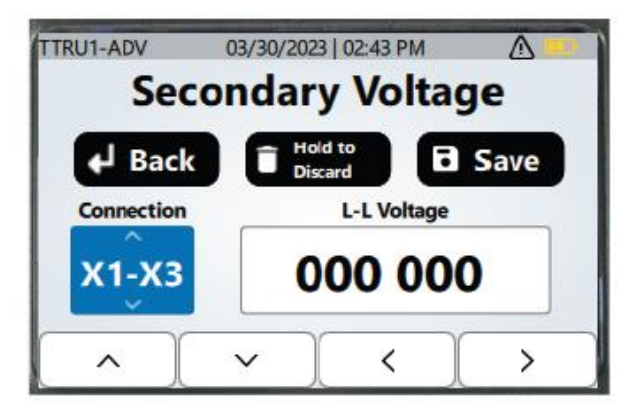

03/30/2023 | 03:04 PM TTRU1-PRO  $\overline{\wedge}$ 30 TX Dd0 **Max Voltage** H7 125 V **Test Ratio Save setup**  $x1$ **SETUP** PRIMARY SECONDARY **TEST ID** 3003231456 俪 **Tap N** Tap<sub>3</sub> 46\_1

<span id="page-29-0"></span>Obsługa miernika TTRU1 PRO jest podobna do TTRU1 ADV. Podstawowe różnice zaznaczone są poniżej.

Naciśnij przycisk Enter, by wybrać maksymalne napięcie pomiarowe spośród następujących wartości: 1 V, 4 V, 8 V, 16 V, 32 V, 50 V, 80 V lub 125 V. Jeśli wybrano napięcie pomiarowe powyżej 50 V, do pomiaru przekładni zastosowana będzie metoda "step up", czyli napięcie podane będzie na uzwojenie wtórne a mierzone na uzwojeniu pierwotnym (przekładnia podwyższająca).

Trójfazowe grupy połączeń wybiera się z listy u dołu ekranu. Na liście nie ma wszystkich możliwych grup połączeń, ale obecne są konfiguracje najczęściej spotykane.

Po wybraniu grupy połączeń naciśnięcie zielonego sprzętowego przycisku Play wyświetla ekran pośredni, na którym należy wybrać badaną fazę. Fazę do pomiaru wybiera się przyciskami strzałek lewo/prawo. Po wybraniu fazy naciśnij zielony przycisk Play, by rozpocząć pomiar.

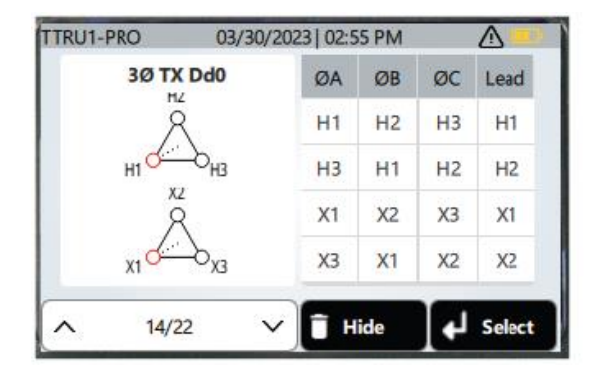

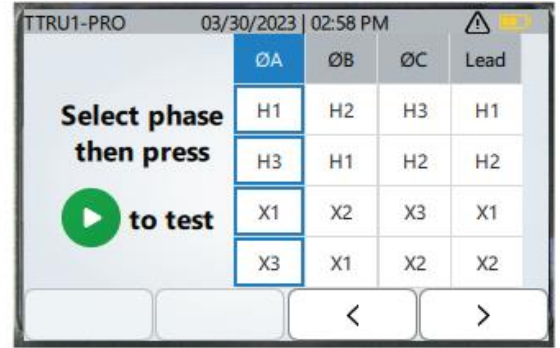

Grupę połączeń użytkownika (custom vector) można w ustawieniach przypisać tabliczce znamionowej definiowanej przez użytkownika (zobacz rozdział w dalszej części instrukcji). Wówczas, gdy wybrana zostanie dana tabliczka znamionowa (Test ID) nie będzie można zmienić informacji zdefiniowanych dla uzwojenia pierwotnego i wtórnego. Można będzie jedynie wybrać zaczep lub połączenia pomiarowe określone w tej tabliczce znamionowej (posiadającej unikalny identyfikator testu – Test ID).

#### <span id="page-30-0"></span>**Wyniki pomiaru przekładni w mierniku TTRU1 PRO**

Zamiast informacji o względnej biegunowości zacisków uzwojenia pierwotnego i wtórnego (jak w miernikach BASIC i ADV), na ekranie wyników TTRU1 PRO wskazywane jest rzeczywiste przesunięcie fazowe między napięciami uzwojenia pierwotnego i wtórnego.

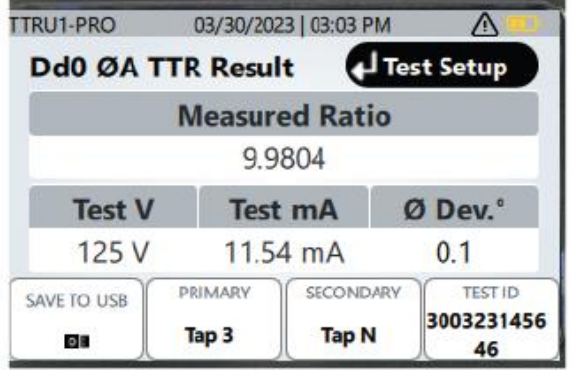

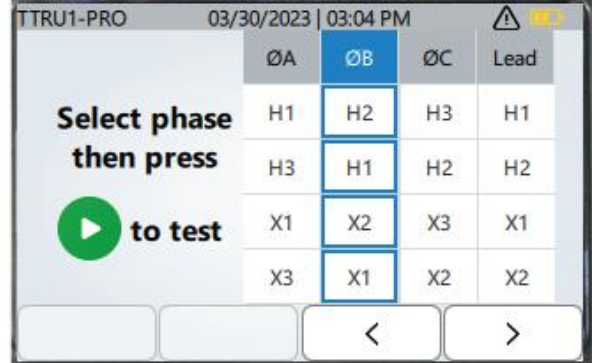

Jeśli wykonywany jest pomiar w układzie trójfazowym, po zakończeniu pomiaru na pierwszej fazie należy nacisnąć przycisk Enter, by powrócić do ekranu ustawień, następnie przycisk Play, by wybrać kolejną fazę do pomiaru (będzie zaznaczona) i ponownie nacisnąć przycisk Play, by rozpocząć pomiar. W ten sposób użytkownik jest prowadzony przez pełną procedurę pomiaru przekładni na trzech fazach.

#### <span id="page-30-1"></span>**Konfiguracja pomiaru przekładni w mierniku TTRU1 EXP**

Obsługa miernika TTRU1 PRO jest podobna do TTRU1 ADV. Podstawowe różnice zaznaczone są poniżej.

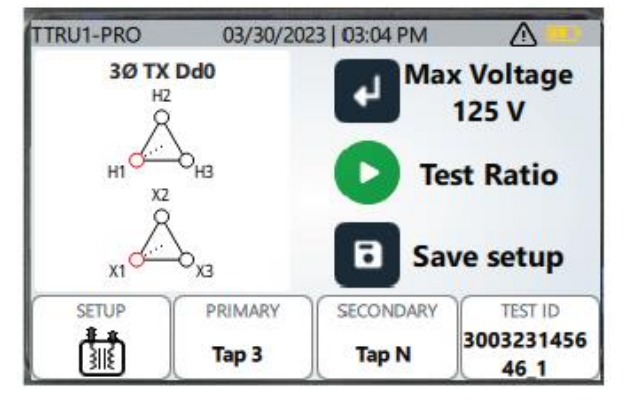

Naciśnij przycisk Enter, by wybrać maksymalne napięcie pomiarowe spośród następujących wartości: 1 V, 4 V, 8 V, 16 V, 32 V, 50 V, 80 V,125 V, 200 V, 250 V. Jeśli wybrano napięcie pomiarowe powyżej 50 V, do pomiaru przekładni zastosowana będzie metoda "step up", czyli napięcie podane będzie na uzwojenie wtórne a mierzone na uzwojeniu pierwotnym (przekładnia podwyższająca).

#### <span id="page-31-0"></span>**Konfiguracja testu impedancji uzwojeń metodą Go/No Go w miernikach TTRU1 ADV i PRO**

Test impedancji uzwojeń metodą Go / No Go (prawidłowa / nieprawidłowa) jest niemal identyczny w miernikach ADV i PRO. Jedyna różnica dotyczy wartości napięcia pomiarowego.

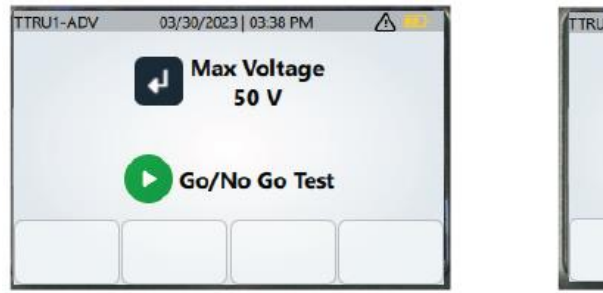

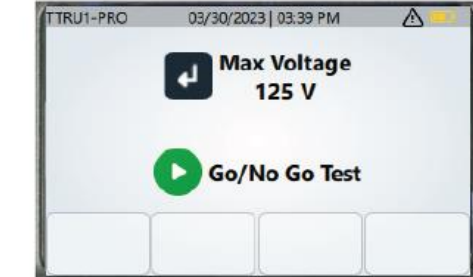

Opcje wyboru układów/grup połączeń, łącznie z układami własnymi użytkownika, są takie same, jak w konfiguracji pomiaru przekładni – zobacz poprzednie rozdziały.

W mierniku TTTRU1 PRO, w przypadku testu impedancji uzwojeń w układzie trójfazowym, przyrząd prowadzi użytkownika krok po kroku przez procedurę pomiarową.

#### <span id="page-31-1"></span>**Przebieg testu impedancji uzwojeń metodą Go / No Go w miernikach TTRU1 ADV i PRO**

Po wybraniu/wprowadzeniu identyfikatora testu i naciśnięciu zielonego przycisku sprzętowego Play, na ekranie przez moment wyświetlane jest odliczanie czasu do rozpoczęcia testu, po czym pojawi się ekran z paskiem postępu pomiaru.

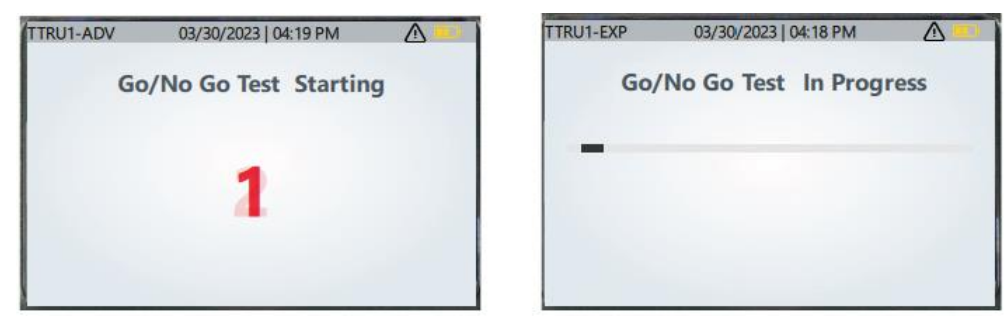

### <span id="page-31-2"></span>**Prezentacja wyników testu impedancji uzwojeń metodą Go / No Go w miernikach TTRU1 ADV i PRO**

Po zakończeniu pomiaru na ekranie miernika TTRU1 wyświetlane są wyniki w kategoriach prawidłowy/nieprawidłowy (Pass/Fail) testu ciągłości (Open Circuit), zwarcia (Short Circuit) i indukcyjności uzwojenia.

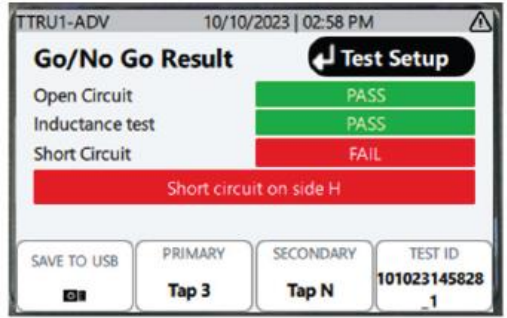

Test ciągłości wykrywa ewentualne przerwy w uzwojeniu. Test zwarcia wykrywa zwarcia między zaciskami uzwojenia. Zadaniem testu indukcyjności jest sprawdzenie, czy uzwojenie spełnia kryterium minimalnej indukcyjności (i braku pojemności).

<span id="page-32-0"></span>Funkcja pomiaru impedancji zwarcia / reaktancji rozproszenia transformatora dostępna jest tylko w modelu TTRU1 EXP.

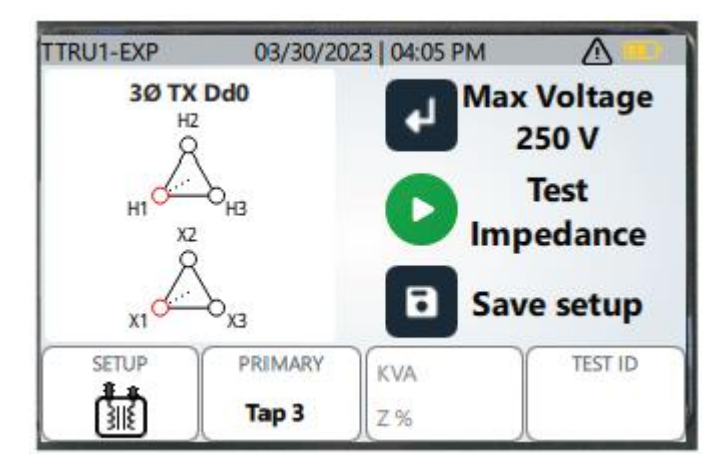

Podobnie jak w konfiguracji pomiaru przekładni, naciśnięcie przycisku Enter zmienia wartość napięcia pomiarowego.

Naciśnięcie przycisku KVA i Z% otwiera okno, w którym można zdefiniować moc transformatora w KVA/MVA i impedancję procentową zwarcia. Te wartości będą użyte w obliczeniach.

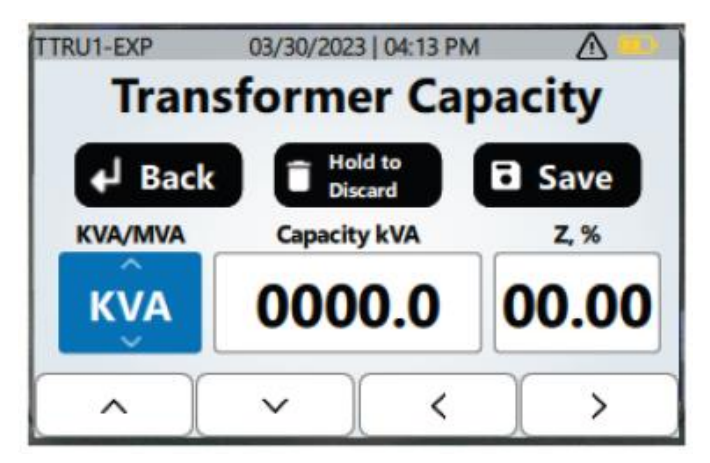

Naciśnięcie przycisku sprzętowego Zapisz utworzy grupę połączeń użytkownika lub zaktualizuje wybraną grupę, dodając informacje o mocy transformatora i procentowej impedancji zwarcia Z%.

### <span id="page-33-0"></span>**Przebieg pomiaru impedancji zwarcia / reaktancji rozproszenia w mierniku TTRU1 EXP**

Po wybraniu/wprowadzeniu identyfikatora testu i naciśnięciu zielonego przycisku sprzętowego Play, na ekranie przez moment wyświetlane jest odliczanie czasu do rozpoczęcia testu, po czym pojawi się ekran z paskiem postępu pomiaru.

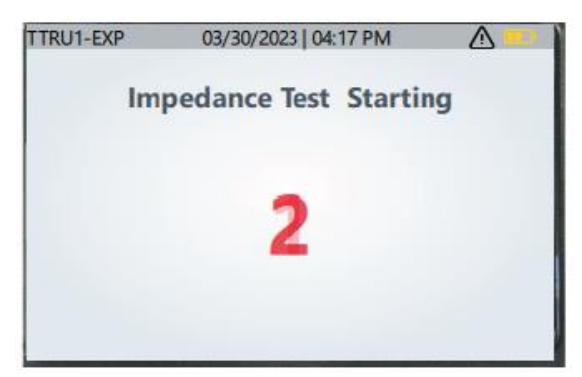

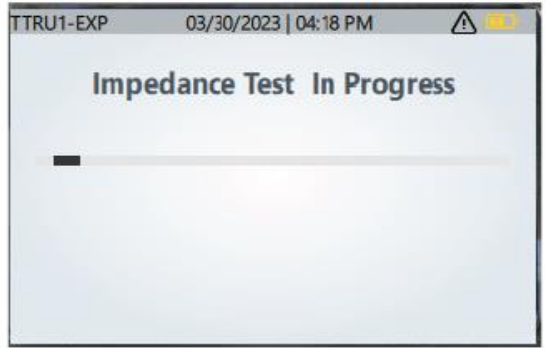

#### <span id="page-33-1"></span>**Zakończenie pomiaru impedancji zwarcia / reaktancji rozproszenia miernikiem TTRU1 EXP**

Po zakończeniu pomiaru wyświetlana jest impedancja procentowa zwarcia (Z%). Jeśli w ustawieniach włączono korekcję temperaturową, wynik Z% będzie skorygowany do zdefiniowanej temperatury odniesienia. Zmierzona wartość Z% porównywana jest z wartością z tabliczki znamionowej i jeśli błąd jest większy niż zadeklarowana w ustawieniach tolerancja, wynik wyświetlany jest na czerwonym tle.

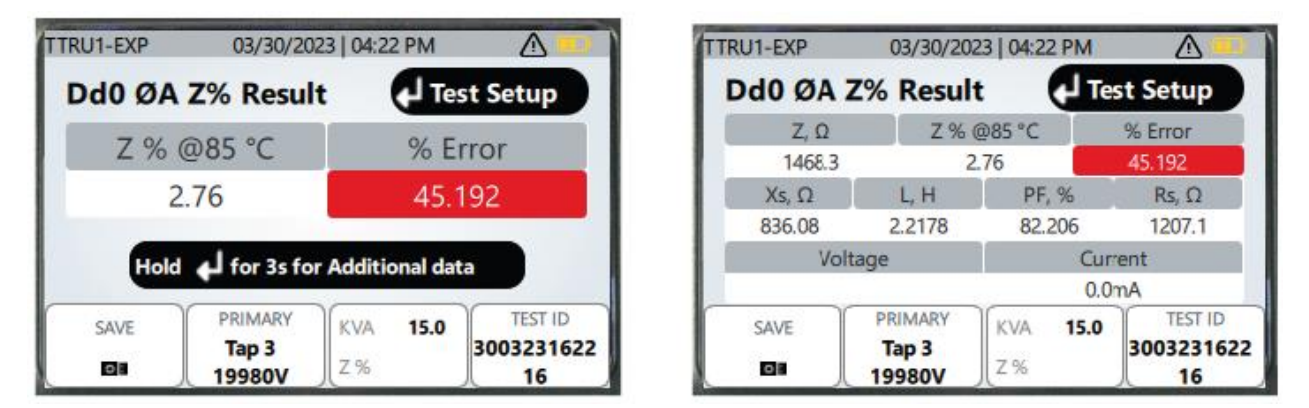

Naciśnij i przytrzymaj przez trzy sekundy przycisk Enter, by przejrzeć dodatkowe dane pomiarowe, takie jak zmierzone wartości impedancji zwarcia, reaktancji rozproszenia, indukcyjności, współczynnika mocy, rezystancji AC a także wartości napięcia i prądu pomiarowego.

Naciśnij przycisk Enter, by powrócić do ekranu ustawień. Jeśli pomiary dotyczą transformatora trójfazowego, przyrząd prowadzi użytkownika krok po kroku przez procedurę pomiarową.

#### <span id="page-34-0"></span>**Wszystkie wyniki**

Wyniki zapisane w pamięci przyrządu można przeglądać tylko w modelach TTRU1 PRO i EXP.

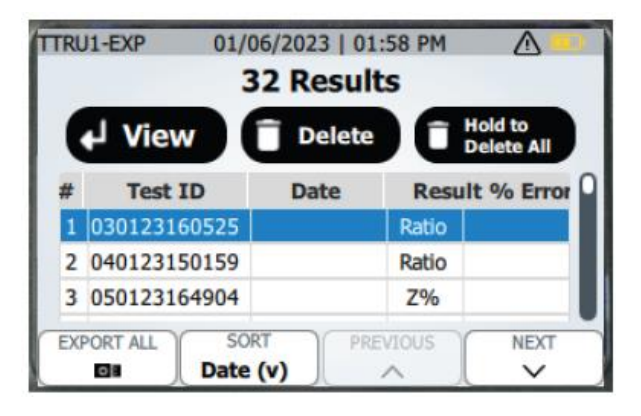

Lista zawiera wyniki pomiarów uporządkowane według numeru pomiaru (pierwsza kolumna). Każdy wiersz zawiera identyfikator testu, datę wykonania pomiaru, rodzaj wyniku pomiaru (przekładnia, Go / No Go lub Z%) i błąd procentowy (%Error). Kolumna błędu procentowego jest pusta, jeśli z wynikiem pomiaru nie zapisano danych znamionowych uzwojenia pierwotnego lub wtórnego. W przypadku testu impedancji metodą Go / No Go wynikiem pomiaru w kolumnie błędu procentowego będzie Pass (prawidłowa) albo Fail (nieprawidłowa).

Naciśnij przycisk Enter, by zobaczyć wyniki pomiaru zaznaczonego na liście.

Naciśnij przycisk sprzętowy Usuń (kosz), by usunąć wybrany zestaw wyników. Usunięcie zestawu wyników wymaga potwierdzenia na kolejnym ekranie .

Aby usunąć z pamięci wszystkie wyniki, naciśnij przycisk sprzętowy Usuń (kosz) i przytrzymaj do chwili pojawienia się na ekranie komunikatu "Release!" (zwolnij). W tym przypadku również konieczne jest potwierdzenie decyzji na kolejnym ekranie.

Naciśnij przycisk EXPORT ALL (eksportuj wszystko), by przesłać wszystkie wyniki do pamięci USB.

Naciśnij przycisk SORT, by zmienić kryterium sortowania wyników na liście. Możliwe są następujące opcje:

- Data wykonania pomiaru malejąco (Date (v))
- Data wykonania pomiaru rosnąco (Date  $(∧)$ )
- Identyfikator testu (Test ID) A–Z
- Identyfikator testu (Test ID) Z-A
- Błąd procentowy (%Error) malejąco
- Błąd procentowy (%Error) rosnąco

Wiersze z wynikami zaznacza się przyciskami PREVIOUS (poprzedni) i NEXT (następny).

### <span id="page-35-0"></span>**Przegląd poszczególnych wyników**

Przegląd wyników pobranych z pamięci przebiega w taki sam sposób, jak przegląd wyników bezpośrednio po wykonanym pomiarze, ale są też pewne różnice.

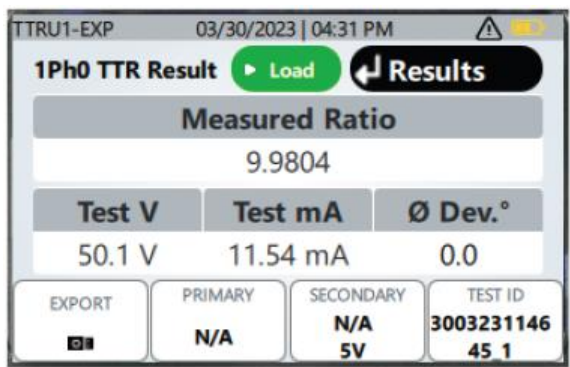

Aby powrócić do listy wyników pomiarów, należy nacisnąć przycisk Enter.

Aby wyświetlić ekran ustawień pomiarów przekładni lub impedancji, naciśnij zielony przycisk sprzętowy Play. Po naciśnięciu przycisku na ekranie pojawi się komunikat z poleceniem wybrania pokrętłem żądanego trybu pracy – pomiaru przekładni albo impedancji. Po ustawieniu pokrętła na wybranej pozycji wyświetlany jest ekran ustawień dla danego typu pomiaru.

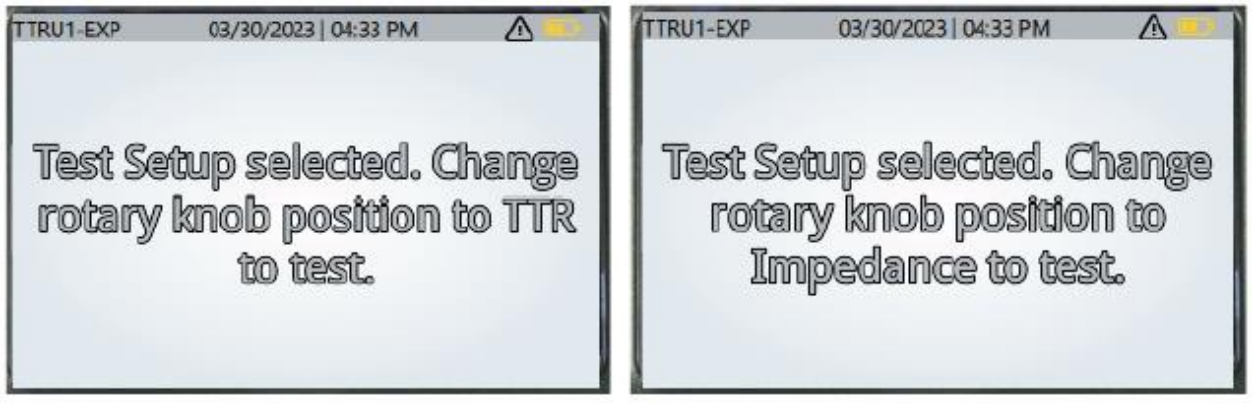

# <span id="page-36-0"></span>**Ustawienia parametrów miernika i pomiarów (SETTINGS)**

Ustaw pokrętło przełącznika wyboru trybu pracy w położeniu SETTINGS (ustawienia).

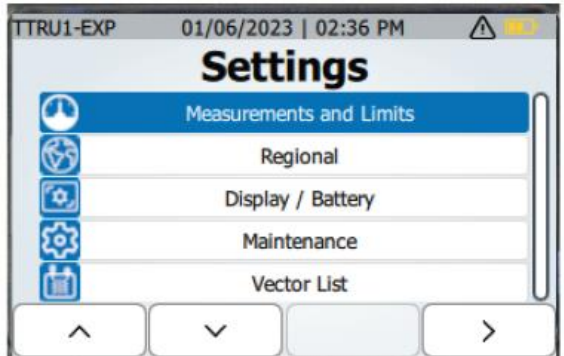

Zaznacz przyciskami strzałek wybraną pozycję menu ustawień:

- Parametry pomiarowe (Measurements and Limits)
- Ustawienia regionalne (Regional)
- Wyświetlacz / baterie (Display / Battery)
- Lista grup połączeń (Vector List)
- Ustawienia fabryczne (Factory Settings)

Naciśnij przycisk strzałki w prawo, by przejrzeć bieżące ustawienia wybranej pozycji.

#### <span id="page-36-1"></span>**Parametry pomiarowe (Measurements and Limits)**

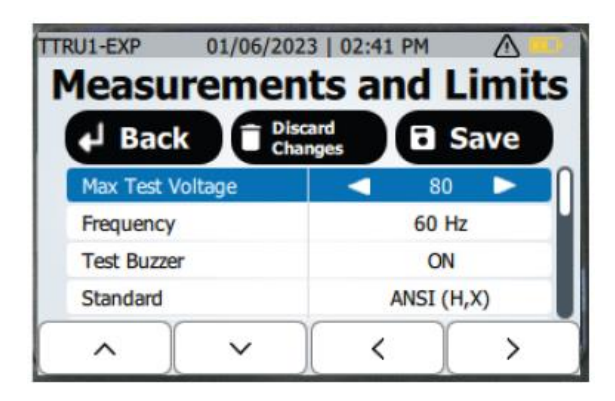

Aby powrócić do menu głównego ustawień bez zapisania zmian, naciśnij przycisk Enter.

Aby anulować zmiany dokonane w ustawieniach, naciśnij przycisk Usuń (kosz) i przytrzymaj do chwili pojawienia się komunikatu "Release!" (zwolnij).

Aby zapisać dokonane zmiany, naciśnij przycisk Zapisz.

Poszczególne pozycje ustawień zaznacza się przyciskami strzałek góra/dół".

Wartości parametru w zaznaczonej pozycji ustawień zmienia się przyciskami strzałek lewo/prawo.

#### **Definiowane parametry w menu Measurements and Limits:**

- **Maksymalne napięcie pomiarowe (V)**
	- **TTRU1 BASIC** 
		- $-1, 8, 30$
	- **TTRU1 ADV** 
		- $1, 8, 30, 50$
	- **TTRU1 PRO** 
		- 1, 8, 30, 50, 80, 125
	- **TTRU1 EXP** 
		- 1, 8, 30, 50, 80, 125, 160, 200, 250
- **Częstotliwość (Hz)**
	- 50, 60
- **Brzęczyk (Buzzer)** 
	- Włączony (On), wyłączony (Off)
- **Standardy oznaczeń zacisków (Standards)** 
	- $\blacksquare$  ANSI (H, X)
	- **EIC (1U, 2U)**
	- Australijskie (A#, a#)
	- GOST (A, a)
- **Standardy oznaczeń zaczepów (Taps)**
	- $-1, 2, 3$
	- $-1R, N, 1L$
	- $+1, 0, -1$
	- $A, B, C$
- **Tolerancja błędu przekładni (Ratio Error Limit)**
	- 0,5%, 1,0%, 1,5%, 2,0%
- **Wyświetlana przekładnia (Ratio Display)**
	- **TTR** (zwojowa), TNR (znamionowa)
- **Ocena wyniku pomiaru przekładni**
	- Błąd procentowy (%Error), pozytywna/negatywna (Pass/Fail)
- **Tolerancja błędu kątowego (Phase Dev Limit) (TTRU1 PRO, TTRU1 EXP)**
	- $0,5^{\circ}, 1,0^{\circ}, 5,0^{\circ}$
- **Temperatura uzwojeń (Winding Temp) (TTRU1 EXP)**
	- 0ºC do 85ºC, z krokiem 1ºC
- **Koryguj do temperatury (Correct to Temp) (TTRU1 EXP)** 
	- 0ºC do 85ºC, z krokiem 1ºC
- Korekcja **temperaturowa Z% (Correct Z% to Temp) (TTRU1 EXP)** 
	- Włączona (Enabled), wyłączona (Disabled)

#### <span id="page-38-0"></span>**Ustawienia regionalne (Regional)**

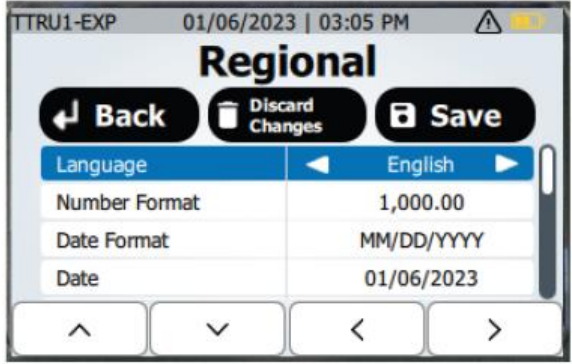

Aby powrócić do menu głównego ustawień bez zapisania zmian, naciśnij przycisk Enter.

Aby anulować zmiany dokonane w ustawieniach, naciśnij przycisk Usuń (kosz) i przytrzymaj do chwili pojawienia się komunikatu "Release!" (zwolnij).

Aby zapisać dokonane zmiany, naciśnij przycisk Zapisz.

Poszczególne pozycje ustawień zaznacza się przyciskami strzałek góra/dół".

Wartości parametru w zaznaczonej pozycji ustawień zmienia się przyciskami strzałek lewo/prawo.

Naciśnij przycisk Edit (edytuj), by ustawić ręcznie datę i godzinę.

#### **Definiowane parametry w ustawieniach regionalnych:**

- **Język (Language)** 
	- angielski, niemiecki, francuski, hiszpański
- **Format liczb (Number Format)** 
	- $1,000.00, 1.000.00$
- **Format daty (Date Format)** 
	- MM/DD/YYYY, DD/MM/YYYY, YYYY/MM/DD
- **Data (Date)**
	- Przyciskami strzałek góra/dół/lewo/prawo ustaw dzień, miesiąc i rok. Aby powrócić do menu głównego ustawień regionalnych bez zapisywania zmian, naciśnij przycisk Usuń (kosz). Aby zapisać zmiany i powrócić do menu głównego ustawień regionalnych, naciśnij przycisk Zapisz.
- **Format czasu (Time Format)** 
	- 12H, 24H
- **Godzina (Time)** 
	- Przyciskami strzałek góra/dół/lewo/prawo ustaw godzinę, minuty i jeśli dotyczy AM/PM. Aby powrócić do menu głównego ustawień regionalnych bez zapisywania zmian, naciśnij przycisk Usuń (kosz). Aby zapisać zmiany i powrócić do menu głównego ustawień regionalnych, naciśnij przycisk Zapisz.

### <span id="page-39-0"></span>**Wyświetlacz / baterie (Display / Battery)**

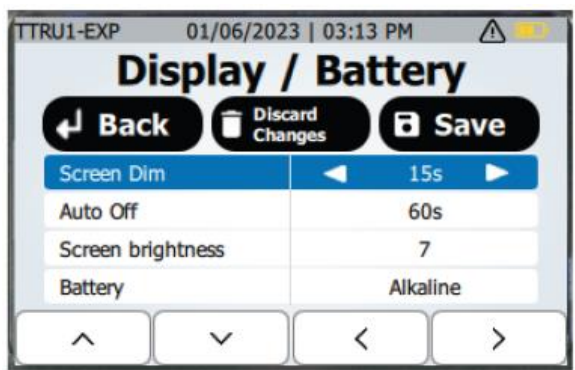

Aby powrócić do menu głównego ustawień bez zapisania zmian, naciśnij przycisk Enter.

Aby anulować zmiany dokonane w ustawieniach, naciśnij przycisk Usuń (kosz) i przytrzymaj do chwili pojawienia się komunikatu "Release!" (zwolnij).

Aby zapisać dokonane zmiany, naciśnij przycisk Zapisz.

Poszczególne pozycje ustawień zaznacza się przyciskami strzałek góra/dół".

Wartości parametru w zaznaczonej pozycji ustawień zmienia się przyciskami strzałek lewo/prawo.

#### **Definiowane parametry w pozycji menu Display / Battery:**

- **Automatyczne wyłączanie zasilania (Auto Off)** 
	- 60 s, 120 s, 300 s, 20 minut
- **Jasność ekranu (Screen Brightness)** 
	- poziomy 1, 2, 3, 4, 5, 6, 7
- **Typ baterii zasilających (Battery)** 
	- **-** Alkaliczne, NiMH

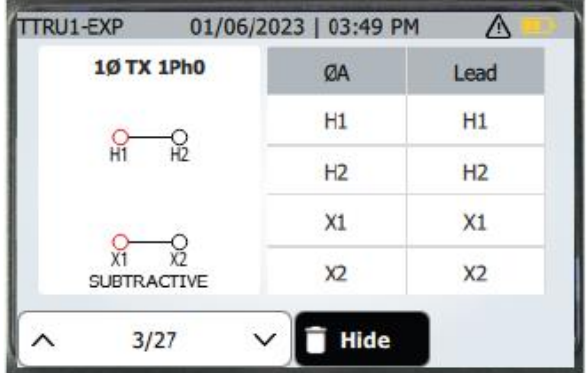

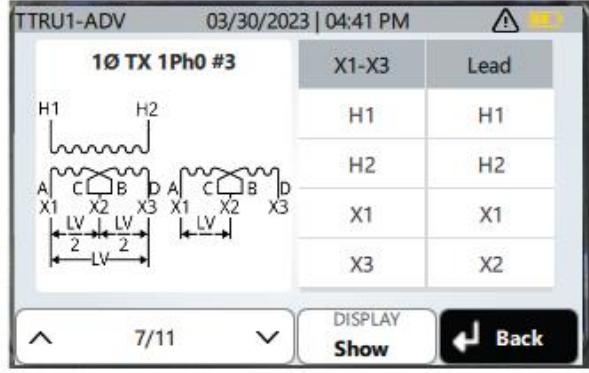

<span id="page-40-0"></span>W modelu TTRU1 BASIC ta pozycja menu ustawień nie występuje.

Pozycje na liście zdefiniowanych grup połączeń przewija się przyciskami strzałek góra/dół.

Jeśli wybrana grupa połączeń ma być niedostępna (nieobecna) na liście wyświetlanej w pomiarach przekładni i impedancji, naciśnij przycisk Hide (ukryj).

Aby przywrócić ukrytą grupę połączeń na listę wyświetlaną w pomiarach przekładni i impedancji, naciśnij przycisk Show (pokaż).

Aby usunąć wybraną grupę połączeń zdefiniowaną przez użytkownika (custom vector), naciśnij przycisk Usuń (kosz).

Zmień pozycję przełącznika obrotowego wyboru trybu pracy, by zamknąć listę grup połączeń.

#### <span id="page-41-0"></span>**Tabliczki znamionowe użytkownika (Custom Nameplates) – mierniki TTRU1 PRO i EXP**

Po wybraniu grupy połączeń użytkownika, naciśnij przycisk Edit (edytuj), by zdefiniować pełną tabliczkę znamionową.

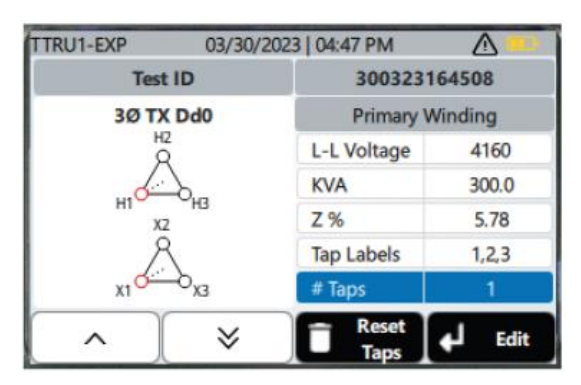

Użyj przycisków strzałek góra/dół, by wybrać tabliczkę znamionową do edytowania. Można redagować następujące pola tabliczki znamionowej:

- **Identyfikator testu (Test ID)**
- **Transformator jednofazowy z wieloma zaciskami po stronie wtórnej**
	- **EXEC** Znamionowe napięcie pierwotne (górne)
	- **EXTERNIMION** Znamionowe napięcia na zaciskach uzwojenia wtórnego
	- Moc (KVA)
	- $Z\%$

#### ■ **Transformator trójfazowy**

- **·** Uzwojenie pierwotne
	- **E** Znamionowe napięcie fazowe (L-L Voltage)
	- $Z\%$
	- **•** Oznaczenia zaczepów (Tap Labels)
	- **Liczba zaczepów (# Taps)**
	- Napięcie znamionowe na zaczepie (określane jest napięcie kolejno na każdym zaczepie)
- Uzwojenie wtórne
	- **EXECTAMION Znamionowe napięcie fazowe (L-L Voltage)**
	- Oznaczenia zaczepów (Tap Labels)
	- **-** Liczba zaczepów (# Taps)
	- Napięcie znamionowe na zaczepie (określane jest napięcie kolejno na każdym zaczepie)
- **Przekładnik napięciowy (PT)**
	- **EXEC** Znamionowe napięcie wtórne
	- **-** Oznaczenia uzwojenia pierwotnego
	- **-** Liczba zaczepów uzwojenia pierwotnego
	- **EXEC** Znamionowe napięcie pierwotne

#### ■ **Przekładnik prądowy (CT)**

- **EXEC** Znamionowe napięcie wtórne
- **-** Oznaczenia uzwojenia pierwotnego
- **-** Liczba zaczepów uzwojenia pierwotnego
- **EXEC** Znamionowy prąd pierwotny

#### <span id="page-42-0"></span>**Przywracanie ustawień fabrycznych (Factory Reset)**

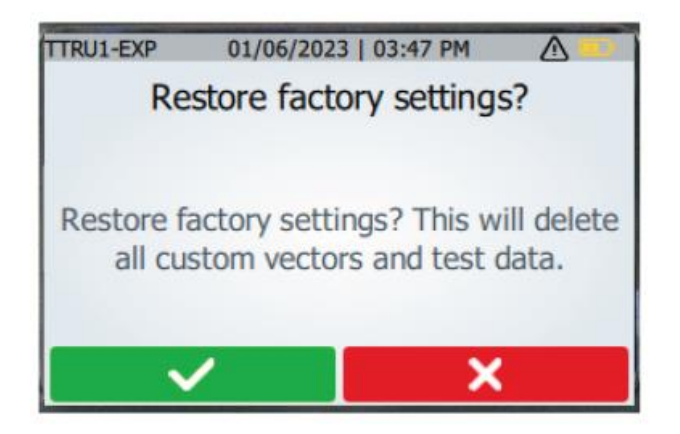

Aby przywrócić ustawienia fabryczne, należy w menu ustawień wybrać pozycję Factory Reset i potwierdzić zamiar przywrócenia ustawień fabrycznych przyciskiem pod zielonym polem ze znaczkiem potwierdzenia. Wybór czerwonego przycisku z krzyżykiem anuluje decyzję.

Powrót do ustawień fabrycznych usuwa z pamięci wszystkie dane wykonanych pomiarów i wszystkie grupy połączeń zdefiniowane przez użytkownika.

# <span id="page-43-0"></span>**Informacje / Ostrzeżenia (INFO)**

Ustawienie przełącznika wyboru trybu pracy w położeniu INFO wyświetla ekran informacji i ostrzeżeń.

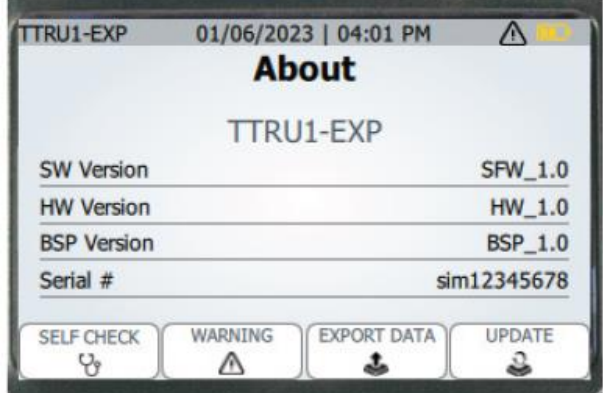

Wyświetlane są informacje o wersji oprogramowania (SW Version), wersji sprzętowej (HV Version), wersji pakietu BSP do obsługi systemu (BSP Version) i numer seryjny miernika.

Naciśnij przycisk WARNING, by wyświetlić ostrzeżenia .

Aby wyeksportować wyniki pomiarów i dzienniki zdarzeń, naciśnij przycisk EXPORT Data.

Aby zaktualizować oprogramowanie sprzętowe miernika TTRU1 z pamięci przenośnej USB, naciśnij przycisk UPDATE.

Aby wykonać test sprawdzający podstawową funkcjonalność miernika, naciśnij przycisk SELF CHECK.

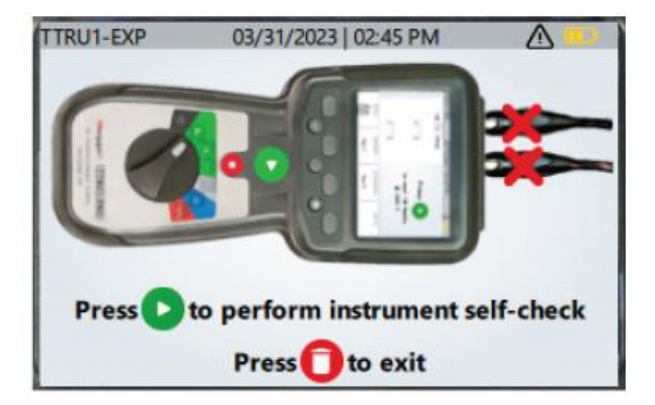

Aby przeprowadzić test funkcjonalny miernika, wykonaj polecenia wyświetlane na ekranie.

<span id="page-44-0"></span>Dane pomiarowe można zaimportować do oprogramowania PowerDB, korzystając z formularza 3Ø tej aplikacji.

# <span id="page-45-0"></span>**Diagnostyka usterek**

Jeśli konieczna jest pomoc w sprawach technicznych, należy skontaktować się z biurem obsługi klienta firmy Megger telefonicznie lub za pośrednictwem poczty elektronicznej.

#### **Diagnostyka usterek**

Poradnik diagnostyki usterek zawiera wskazówki pozwalające ustalić powód wadliwej pracy miernika TTRU1. Omówione są możliwe dysfunkcje i ich przyczyny. Nie należy podejmować prób samodzielnej naprawy urządzenia – zobacz rozdział Naprawy poniżej.

#### **Miernik TTRU1 nie włącza się**

- Sprawdź, czy w mierniku są baterie i ich orientacja w zasobniku jest prawidłowa.
- Sprawdź napięcie każdego z ogniw.
- Naciśnij i przytrzymaj przycisk wyłącznika zasilana przez 5 sekund. Po zwolnieniu ponownie naciśnij krótko przycisk wyłącznika.
- Wymień baterie na nowe.

#### **Miernik TTRU1 sygnalizuje negatywny wynik pomiaru**

Sprawdź połączenia przewodów pomiarowych. Sprawdź tabliczkę znamionową transformatora, by upewnić się, że przewody są podłączone do właściwych zacisków liniowych na przepustach.

#### **Drukarka nie działa**

- Sprawdź, czy do drukarki włożono ogniwa akumulatorowe
- Naładuj baterie akumulatorów używając ładowarki dostarczonej w zestawie drukarki
- Upewnij się, że rolka papieru jest prawidłowo zamontowana
- Upewnij się, że kabel USB jest podłączony do drukarki
- Upewnij się, że kabel USB podłączony jest do portu USB miernika TTRU1
- Sprawdź, czy drukarka włącza się, przytrzymując wyłącznik zasilania w położeniu włączenia
- Spróbuj podłączyć drukarkę do innego portu USB

#### **Nie można uzyskać połączenia miernika TTRU1 z komputerem**

*W razie potrzeby skorzystaj z pomocy zakładowego informatyka.*

- Upewnij się, że kabel USB-C jest prawidłowo podłączony do miernika TTRU1
- Upewnij się, że kabel USB jest prawidłowo podłączony do portu USB komputera
- Sprawdź, czy zasilanie miernika jest włączone
- Upewnij się, ze w komputerze zainstalowano oprogramowanie TTRU1 SW
- Upewnij się, że oprogramowanie TTRU1 SW jest uruchomione
- Przełącz kabel USB do innego portu USB komputera
- Wypróbuj inny kabel USB
- Spróbuj połączyć miernik z innym komputerem z uruchomionym oprogramowaniem TTRU1 SW

# <span id="page-46-0"></span>**Serwis i utrzymanie miernika**

Serwis urządzenia można powierzyć tylko osobom posiadającym odpowiednie kwalifikacje i świadomym zagrożeń związanego z obsługą sprzętu wysokiego napięcia. Przed przystąpieniem do prac konserwacyjnych i serwisowych należy zapoznać się z zasadami bezpieczeństwa i obsługi przyrządu pomiarowego opisanymi na początku instrukcji.

Na co dzień miernik TTRU1 wymaga jedynie regularnego sprawdzania stanu technicznego poprzez oględziny.

Aby utrzymać estetyczny wygląd zestawu pomiarowego należy w miarę potrzeby regularnie czyścić obudowę, pulpit obsługowy i przewody pomiarowe. Podczas czyszczenie nie można dopuścić do wtargnięcia wody do otworów w obudowie miernika.

Do czyszczenie obudowy miernika można użyć uniwersalnego łagodnego środka w sprayu stosowanego w gospodarstwie domowym. Całość wytrzeć do sucha czystą, miękką ściereczką. Przewody pomiarowe i odpowiadające im gniazda można czyścić ściereczką nawilżoną alkoholem izopropylowym lub spirytusem denaturatowym.

#### <span id="page-46-1"></span>**Wzorcowanie**

Jeden raz w roku miernik powinien być dokładnie sprawdzony pod względem prawidłowości działania i utrzymania wartości wzorcowych, co zapewni precyzyjne wyniki pomiarów w całym zakresie pomiarowym. Każdy nowy miernik TTRU1 jest fabrycznie wzorcowany przed opuszczeniem zakładów produkcyjnych. Również wszystkie mierniki po naprawie przed wysłaniem do klienta są wzorcowane.

#### <span id="page-46-2"></span>**Naprawy**

Wszelkie czynności serwisowe i naprawy mogą być przeprowadzane wyłącznie przez osoby posiadające odpowiednie kwalifikacje i świadome zagrożeń związanych z obsługą maszyn i urządzeń elektrycznych.

Firma Megger gwarantuje wysoki standard napraw i kalibracji urządzeń pomiarowych we własnych wyspecjalizowanych centrach serwisowych. Zaleca się korzystanie z centrów serwisowych firmy, zarówno w celu okresowych przeglądów sprzętu pomiarowego jak też w przypadku stwierdzenia nieprawidłowości działania przyrządu pomiarowego.

Jeśli sprzęt pomiarowy wymaga naprawy lub konserwacji, należy skontaktować się z przedstawicielem firmy Megger i uzyskać numer autoryzacji naprawy (RA) i instrukcje dotyczące sposobu dostarczenia sprzętu do placówki serwisowej.

Przekazując sprzęt do naprawy należy załączyć szczegółowe informacje – symbol katalogowy urządzenia, numer seryjny oraz szczegółowy opis uszkodzenia. Przesyłka powinna być opłacona i ubezpieczona przez użytkownika.

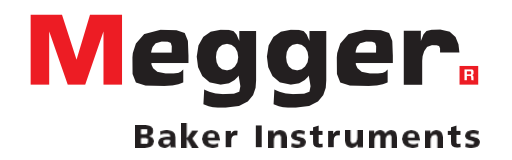

#### **Biuro sprzedaży**

# **Megger Sp. z o.o.**

**ul. Słoneczna 42A, 05-500 Stara Iwiczna**

**Tel. 22 715 83 33**

**E-mail: info.pl@megger.com**

**www.pl.megger.com**

#### **Zakłady produkcyjne**

**Megger Limited** Dover, ENGLAND T. +44 (0)1 304 502101 E. uksales@megger.com

**Megger Valley Forge** Phoenixville, PA USA T. +1 610 676 8500 E. USsales@megger.com

**Megger GmbH** Aachen, GERMANY T. +49 (0) 241 91380 500 E. info@megger.de

#### **Megger AB**

Danderyd, SWEDEN T. +46 08 510 195 00 E. seinfo@megger.com

**Megger USA - Dallas** Dallas, TX USA T. +1 214 333 3201 E. USsales@megger.com

**Megger Germany GmbH** Baunach, GERMANY  $T. +49(0)$  9544 68 - 0 E. baunach@megger.com **Megger USA - Fort Collins** Fort Collins, CO USA T. +1 970 282 1200

**Megger Germany GmbH** Radeburg, GERMANY T. +49 (0) 35208 84-0 E. radeburg@megger.com

**Urządzenie wyprodukowane w Stanach Zjednoczonych. Specyfikacja techniczna może ulec zmianie bez powiadomienia.**

**Megger jest zastrzeżonym znakiem towarowym.**

**Słowo i logo Bluetooth® są zastrzeżonymi znakami towarowymi firmy Bluetooth SIG, Inc i są udostępniane na zasadzie licencji.**

TTRU1\_UG\_PL\_V01b 10. 2023 © Megger Limited 2023